# **HDMI Matrix Switcher Series**

### **ITEM NO.: HE10M 10 x 10 HDMI Matrix Switcher**

**HE10M 10x10 HDMI Matrix Switch** allows you to route 10 HD sources to any 10 HD displays! The **10x10 HDMI Matrix switch** is a complete HD routing solution for whole home HDTV systems. It provides **3D support, UltraHD 4K2K,** and with **2U Rack** mountable for professional installations. In addition, the **HE10M** allows for effortless control of up to 10 devices through Ethernet control, Android/IOS App Control, IR remote control, RS-232 and the front panel.

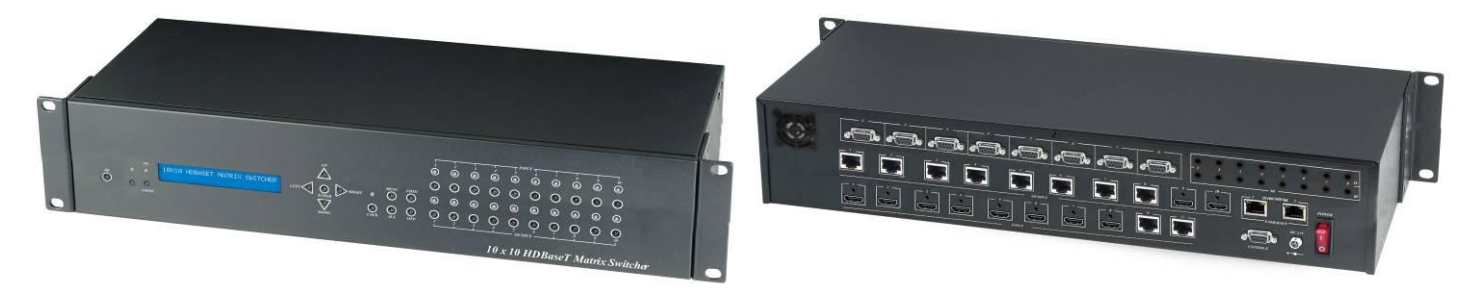

#### **Features:**

**HDMI** 

Came Concole

- Connect up to 8 HDMI and 2 HDBaseT source to 8 x HDMI and 2 HDBaseT display monitors.
- **HDMI 1.4 with 3D, HDCP & DVI Compliant.**
- High definition video up to 4K2K@24/25/30Hz@8bits, 1080p@60Hz@12bits
- Easy to use front panel control of switching or using the included remote control.
- **Built in Ethernet Control and Android/IOS App Control.**
- Built in RS232 console port to select input/output.
- Input/Output status could be displayed at front panel LCM & LED.
- **Optional CAT5e/CAT6 Transmitter Model: HE02EIT: 70m HDMI and IR mono directional Transmitter HE02ET: 100m HDMI Transmitter HE02T : 100m HDMI, bidirectional IR and RS232 Transmitter HE02NT : 100m HDMI, bidirectional IR and RS232,Ethernet Transmitter**
- **Optional CAT5e/CAT6 Receiver Model: HE02EIR: 70m HDMI and IR mono directional Receiver HE02ER: 100m HDMI Receiver HE02R : 100m HDMI, bidirectional IR and RS232 Receiver HE02NR : 100m HDMI, bidirectional IR and RS232,Ethernet Receiver**

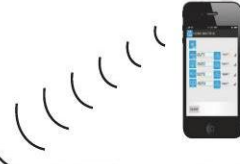

## **hernet Control** obile APP and Web GUI

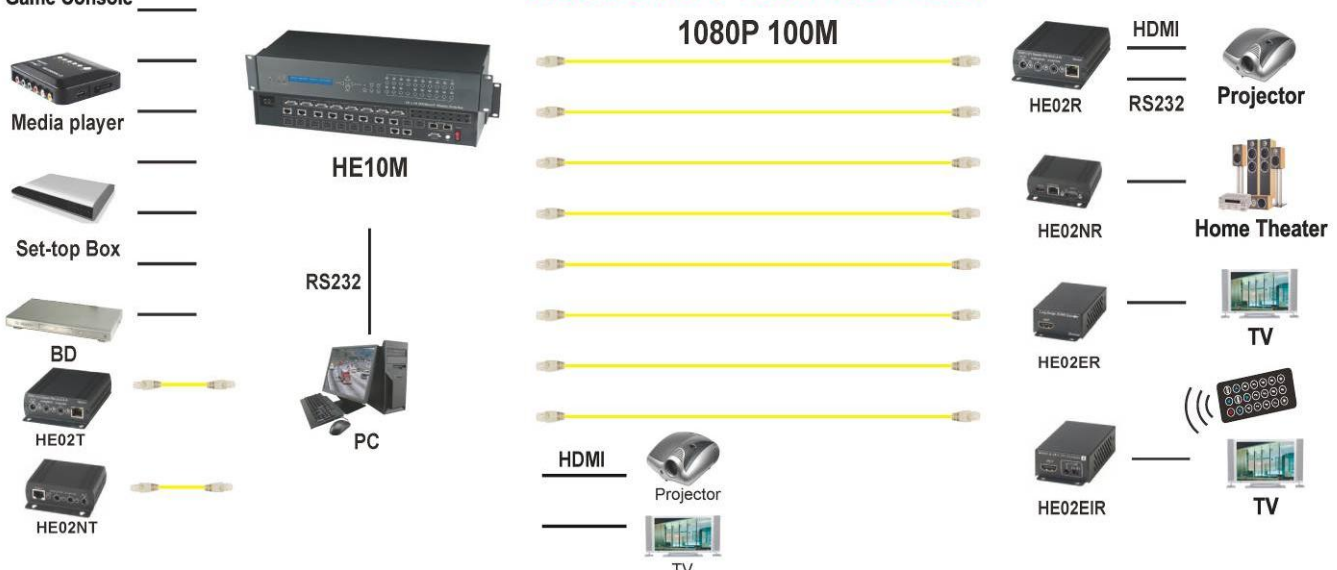

## **1.0 HE10M Panel View:**

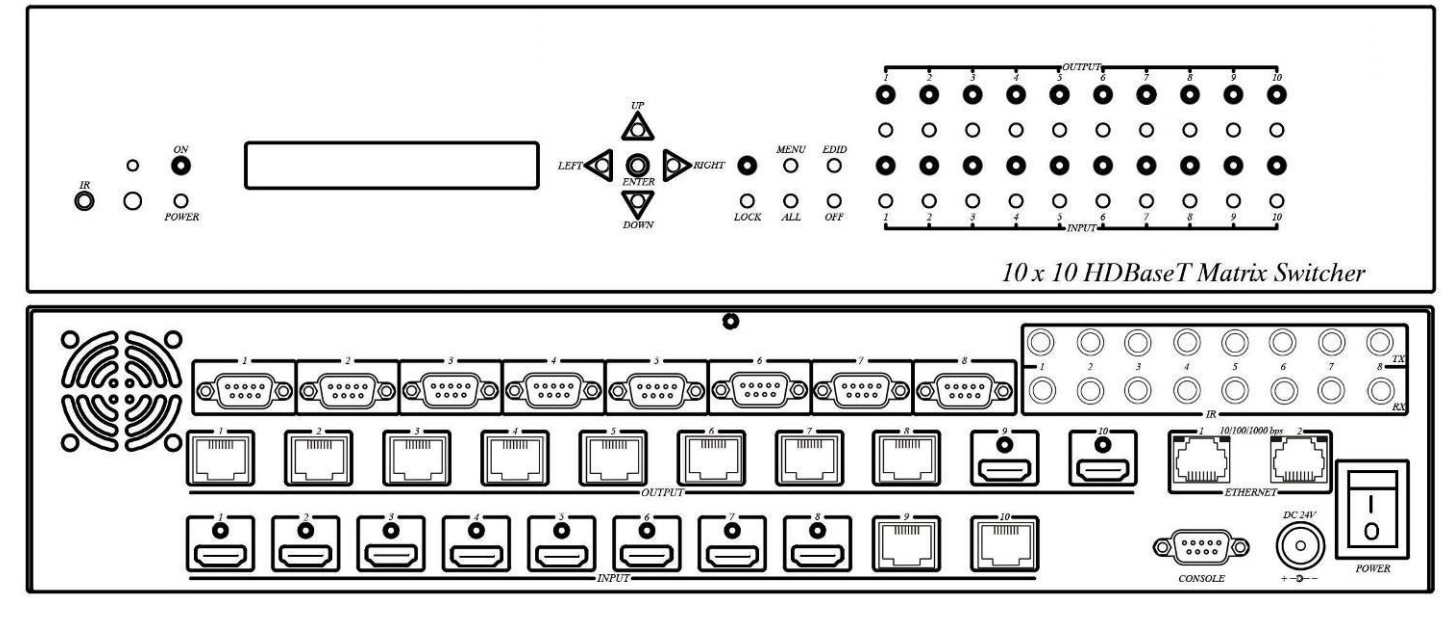

## **2.0 HE10M Connection View:**

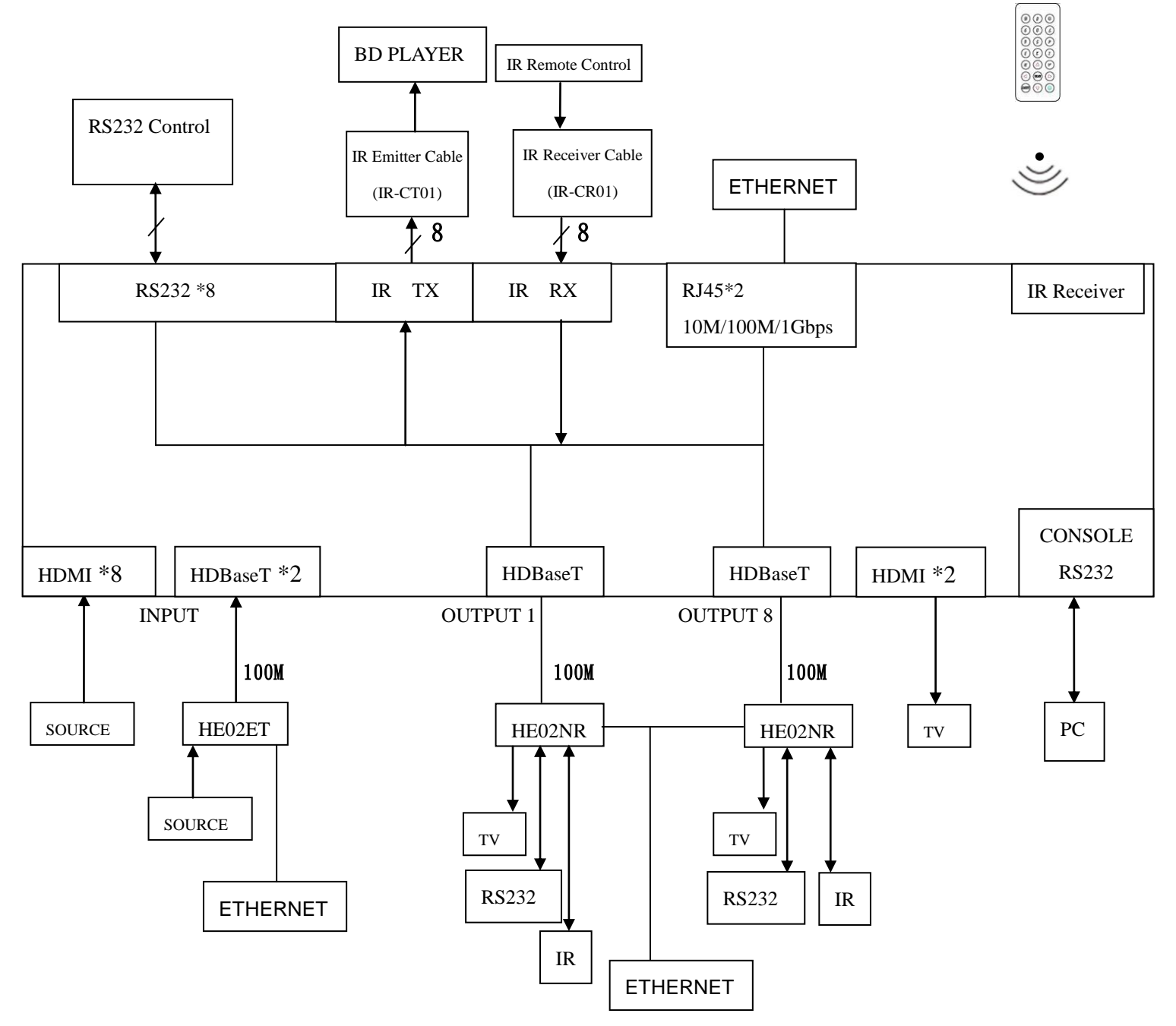

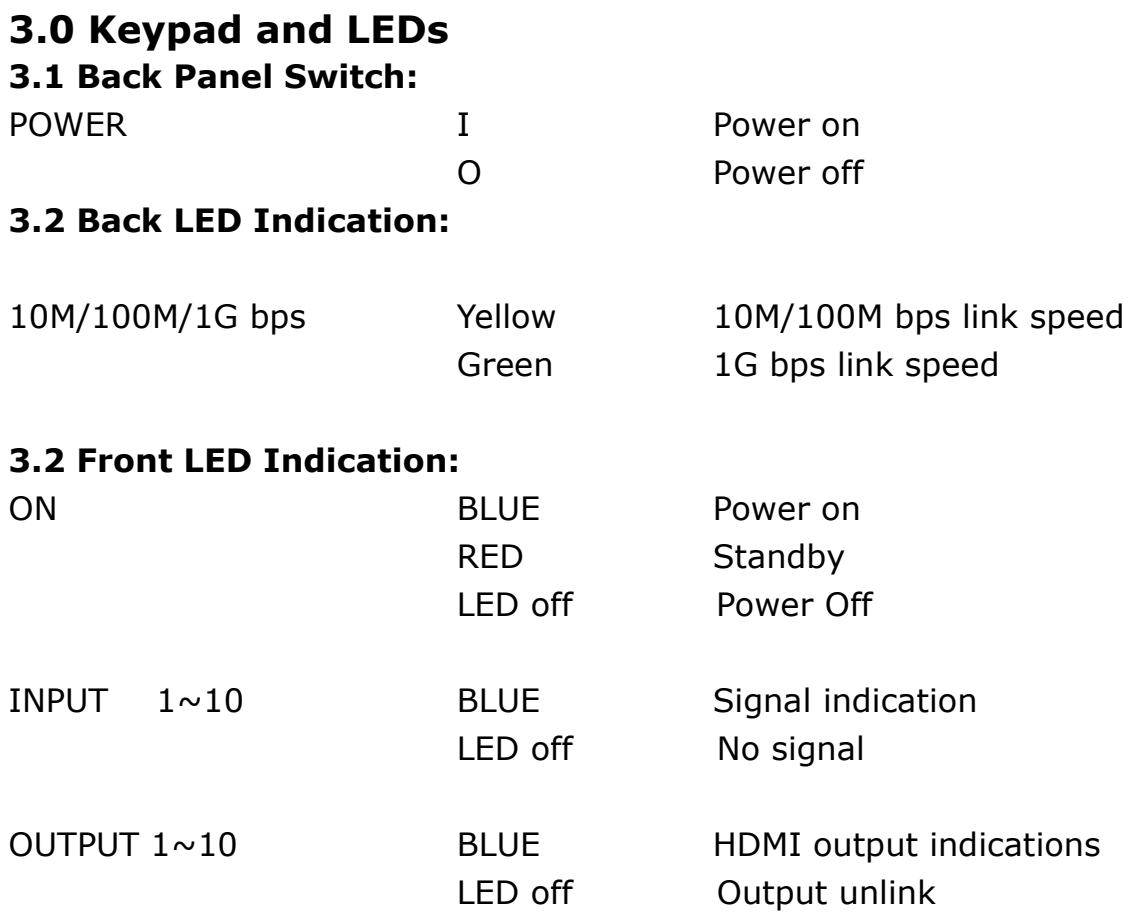

## **Standby mode: The IR Remote only could control POWER on/off. Front Button Function:**

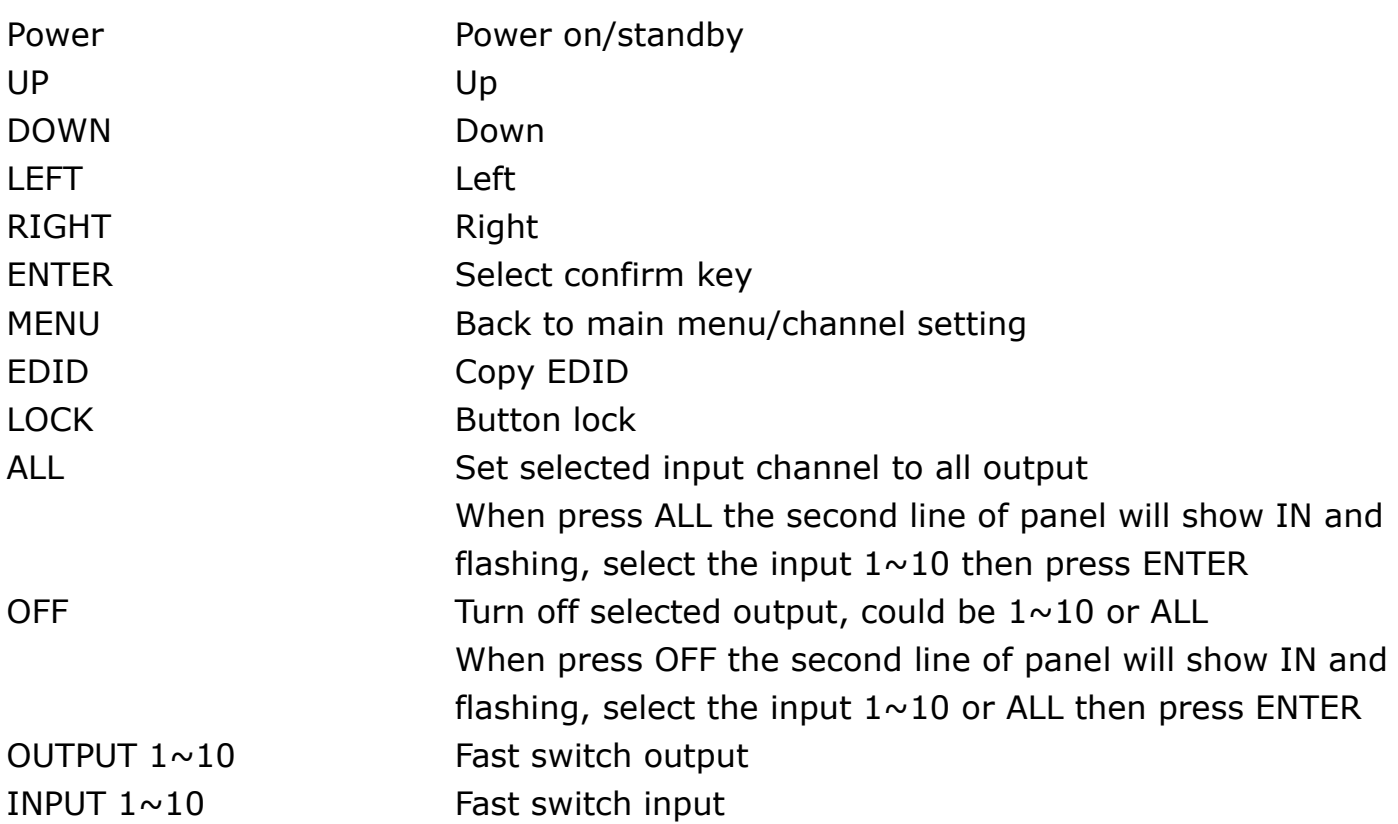

## **3.3 Panel button Function: OUTPUT 1~10** & **INPUT 1~10**

Press OUTPUT  $1 \sim 10$  to select output port then the input at IN line of LCM will blink, press INPUT  $1 \sim 10$  to select input port to switch the channel

### **ALL :**

Press ALL button, the IN line of LCM will blink, press INPUT  $1 \sim 10$  to select input port to all output port.

#### **OFF :**

Press OFF button, the IN line of LCM will blink, press ALL or OUTPUT  $1 \sim 10$  to select which port to turn off

#### **EDID :**

Press EDID button, it will show "From OUTPUT" at second line of LCM and the channel number will blink, press OUTPUT  $1 \sim 10$  to select which port to copy EDID.

#### **LOCK :**

Press LOCK till LOCK LED on then the panel button and IR remote control of MATRIX will be locked. Press LOCK till LOCK LED off to unlock.

\*When the sub-menu setting changed, press the ENTER key to complete the setting. If no press ENTER key, then the setting will be failed.

## **3.3 LCM Panel Function:**

#### **Power on Main Screen**

When the power is on and the main screen appears

#### **10X10 HDMI MATRIX**

#### **Channel Setting on Main Screen**

The Matrix will jump to channel setting screen after 10 seconds, press the MENU key to enter the main

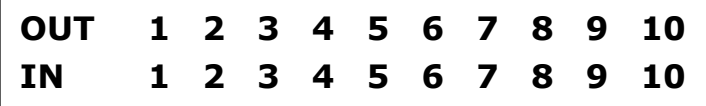

### **Main MENU Option:**

- **\*1 - SWITCH**
	- **\*2 - SCENE**
	- **\*3 - ETHERNET**
	- **\*4 - EDID**
	- **\*5 - REMOTE ID**
	- **\*6 – VERSION**
	- **\*7 - RS-232 SETTING**
	- **\*8 - IR MODE SETTING**
	- **\*9 - IR TX SETTING**
	- **\*10 - IR RX SETTING**
	- **\*11 - HDBaseT IR ID**

#### **Operation:**

- Press UP or DOWN key to move \* to select an item for setting and press ENTER key to enter into subpage.
- In MENU you could use key  $1 \sim 11$  of IR remote control to select the functions.
- When the selected sub-page setting is completed, press the MENU button to return to the main page

## **4.0 LCM Main MENU Function Operations: 4.1 SWITCH**:**(Default: 1 2 3 4 5 6 7 8 9 10)**

This function is used to switch the input/output port. Enter the SWITCH menu. Press the ENTER key, then the LCM second line INPUT will flash. Press LEFT or RIGHT button to select the output to be modified. Then press Up or Down button to select the input port. After that, press ENTER to confirm setting.

#### **It also works with INPUT/OUTPUT button of panel or IR remote**

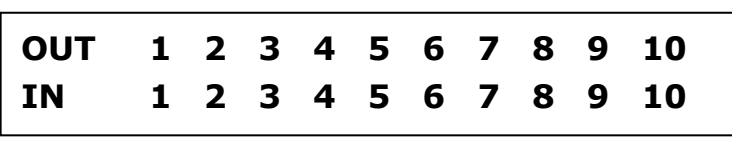

#### **4.2 SCENE:**

Ĩ

SCENE function provide 10 sets of channel setting to fast reload for different application.

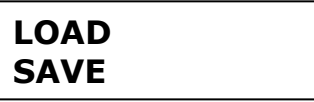

### **LOAD**

Reload saved scene, press UP or DOWN to select the number of setting ENTER to load. At main screen you could use IR01 remote button **A** for quick load function, button **1~0** to select port number to load.

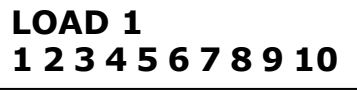

#### **SAVE**

Save current channel setting, press UP or DOWN to select the number and ENTER to save. At main screen you could use IR01 remote button **B** for quick save function, button **1~0** to select port number to save.

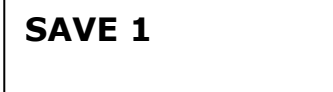

### **4.3 Ethernet**

\* IP Address Subnet Mask Gateway DHCP Client Media Type MAC Filter

### **IP Address: (Default: 192.168.0.10)**

**IP Address 192.168. 0.10**

This function can be setup MATRIX host intranet "IP Address", press the ENTER, the left-most number of second row will flash, then press the UP or DOWN button to change the numbers, , press LEFT or RIGHT to move to another location, the move to a position number will flash, press ENTER to complete the setting.

### **Subnet Mask: (Default 255.255.255.0)**

### **Subnet Mask 255.255.255.0**

This function can be setup MATRIX host intranet "Subnet Mask", press the ENTER, the left-most number of second row will flash, then press the UP or DOWN button to change the numbers Press the ENTER, , press LEFT or RIGHT to move to another location, the move to a position number will flash, press ENTER to complete the setting.

## **Gateway: (Default 192.168.0.1)**

**Gateway 192.168. 0. 1**  L,

This function can be setup MATRIX host intranet "Gateway", press the ENTER, the left-most number of second row will flash, then press the UP or DOWN button to change the numbers Press the ENTER, , press LEFT or RIGHT to move to another location, the move to a position number will flash, press ENTER to complete the setting.

### **DHCP Client: (Default Disable)**

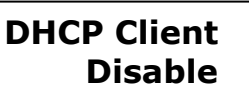

When DHCP Clients setup at "Enable", the MATRIX host will automatically get IP Address, Subnet Mask, Gateway, if setup at "Disable", the MATRIX Host IP Address need go through " ETHERNET" menu to set IP Address, Subnet Mask, Gateway, to press the ENTER, the second row will flash, then press the UP or DOWN to select DISABLE, ENABLE, then press ENTER to complete the setting.

## **Media Type: (Default AUTO)**

**Media Type AUTO**

 $\mathbb{R}$ 

This function can be setup MATRIX host intranet "Media Type, press the ENTER, the second row will flash, then press the UP or DOWN button to select AUTO  $\cdot$  10MHalf  $\cdot$  10MFull  $\cdot$  100MHalf  $\cdot$  100MFull, press ENTER to complete the setting.

### **MAC Filter : (Default Disable)**

### **MAC FILTER DISABLE**

MAC Filter can be setup with registered MAC Address in order to connect the MATRIX host Web UI, MAC Address required by the Web page to fill in, this function can only be setup at "DISABLE", "ENABLE", then to press the ENTER, the second row will flash, then press the UP or DOWN to select DISABLE, ENABLE, then press ENTER to complete the setting.

### **4.4 EDID: (Default: 1080P LPCM-2CH)**

Because the player output display resolution will be based on TV EDID, this Matrix provides four default EDID modes:" BUILD-IN MODE", "COPY MODE", "I. EDID MODE" and "PC EDID MODE". **For 4K2K resolution you have to copy the EDID from your 4K2K monitor.**

**\* BUILD-IN MODE \* COPY MODE \* I. EDID MODE PC EDID MODE** 

#### **4.4.1 BUILD-IN MODE**:

This mode supports video resolution 480p, 720p, 1080i / p at 24/50/60Hz, support 1080P LPCM two-channel audio and 5.1 channel. After enter BUILD-IN MODE menu, press UP or DOWN key to select 1080P LPCM-2CH or 1080P LPCM-5.1CH, then press ENTER to confirm setting.

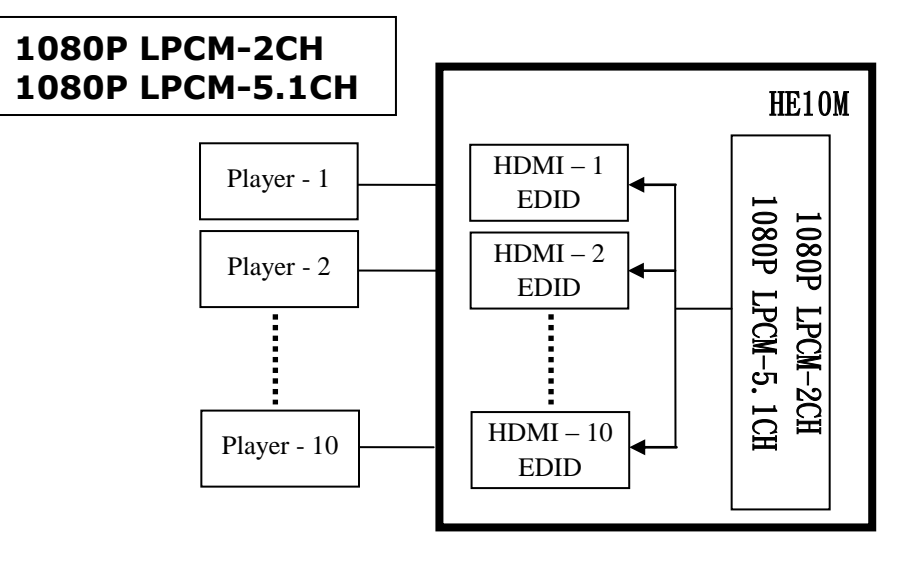

#### **4.4.2 COPY MODE**:

Ī

To fully support the TV resolution and audio mode, the matrix provides "COPY MODE" to copy TV EDID for input source reference. When use the copy mode, recommend copying the lowest resolution TV EDID. Otherwise it may cause no picture display if the TV resolution is not able to support higher resolution.

After entering COPY MODE menu, press UP or DOWN button to select the OUTPUT (1 to 10) and press ENTER, then press UP or DOWN button to select the INPUT (1 to 10 or ALL) and press ENTER to confirm. **Only connected output will be shown in OUTPUT list.**

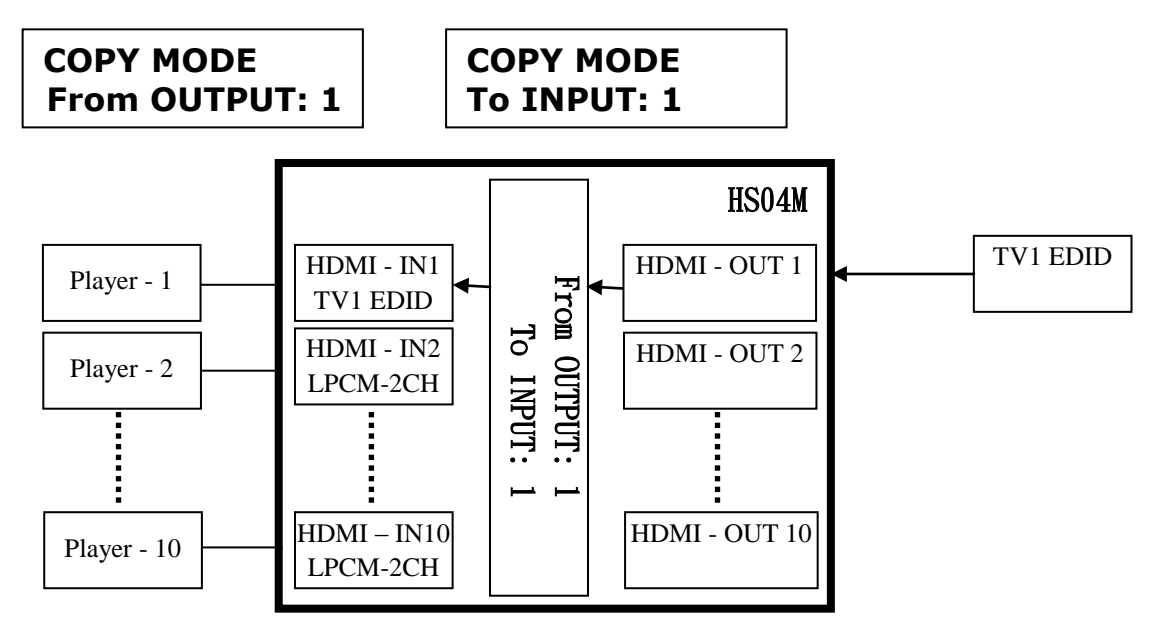

## **4.4.3 I. EDID MODE**

In this mode, the MATRIX checks all the connected monitors and copies the EDID of the monitor that presents the lowest resolution. This EDID is then transmitted to all sources. E.g., if there is a monitor 1080p and a monitor 720p, the matrix transmits to the sources the EDID of the 720p monitor.

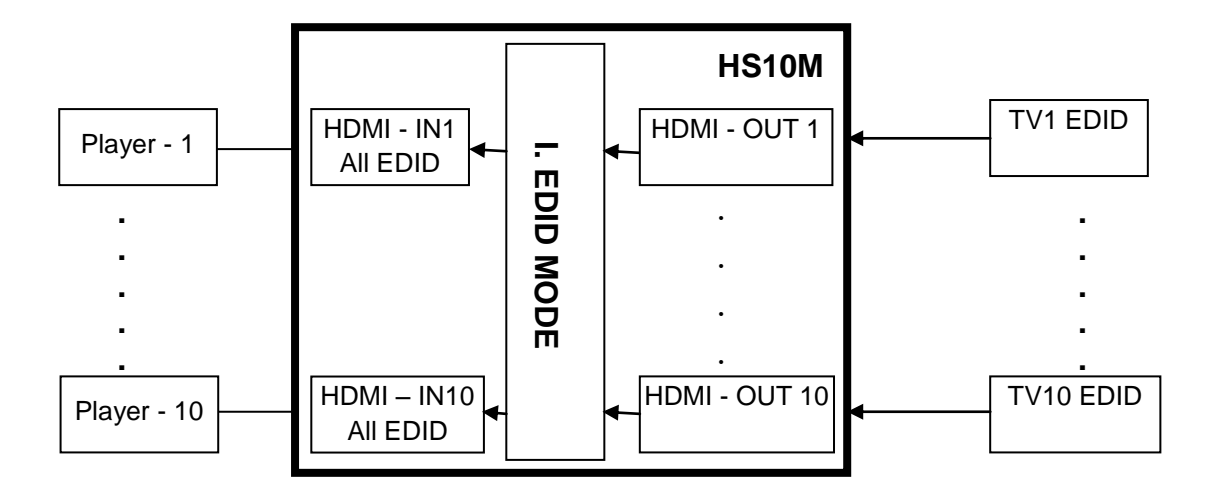

### **4.4.4 PC EDID MODE**

In this mode you could upload EDID file from RS232 or RJ45 port of PC to MATRIX, please refer user manual of EDID Loader

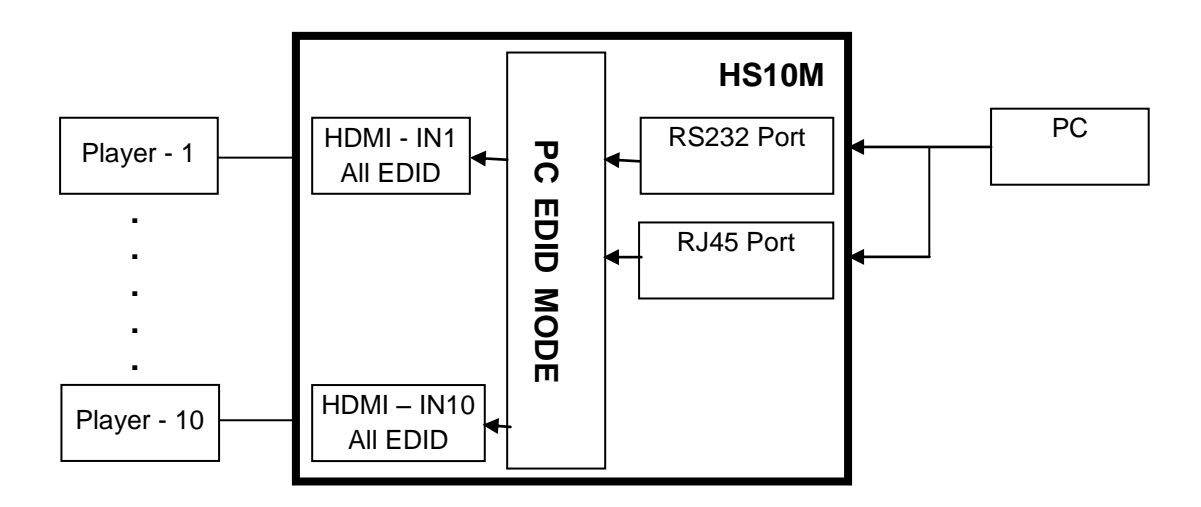

## **4.5 REMOTE ID**:**(Default IR ID: 4)**

This function must be set to match the Matrix remote control IR01 with the matrix itself. A conflict with other devices remote control is avoided.

After entering MATRIX IR ID menu, press ENTER, the LCM LINE 1 number will flash. Then Press UP or DOWN button to select the number, and then press ENTER to confirm.

When finish MATRIX IR ID setting, MATRIX remote control IR01 must also set the same ID in order to operation in normal.

Remote IR ID setting mode: Press and hold the POWER button, then press the number button which can be set from 0 to 9, total 10 groups. (See 5.1)

These settings on IR01 remote control have to be done the first time you use the IR01 or when you change the batteries.

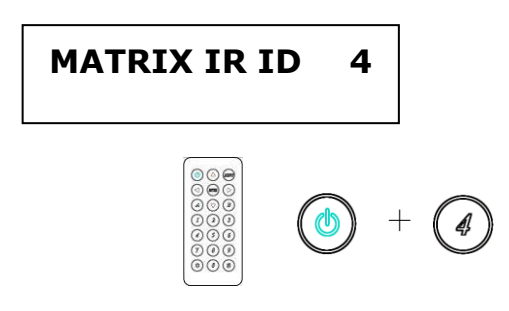

#### **4.6 VERSION:**

Display Matrix firmware version

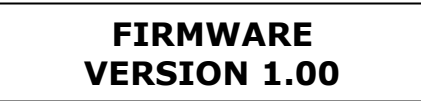

### **4.7 RS-232 SETTING**:**(Default: FIX MODE)**

HDBaseT RS-232 extender function works in two mode. Enter RS-232 SETTING MENU, press ENTER. The \* will flash, then press UP or DOWN button to select FIX MODE or MATRIX MODE. Press ENTER key to confirm setting.

FIX MODE is one to one transmission, RS-232 port 1 only work with HDBaseT port 1, RS-232 port 2 only work with HDBaseT port 2, and so on…

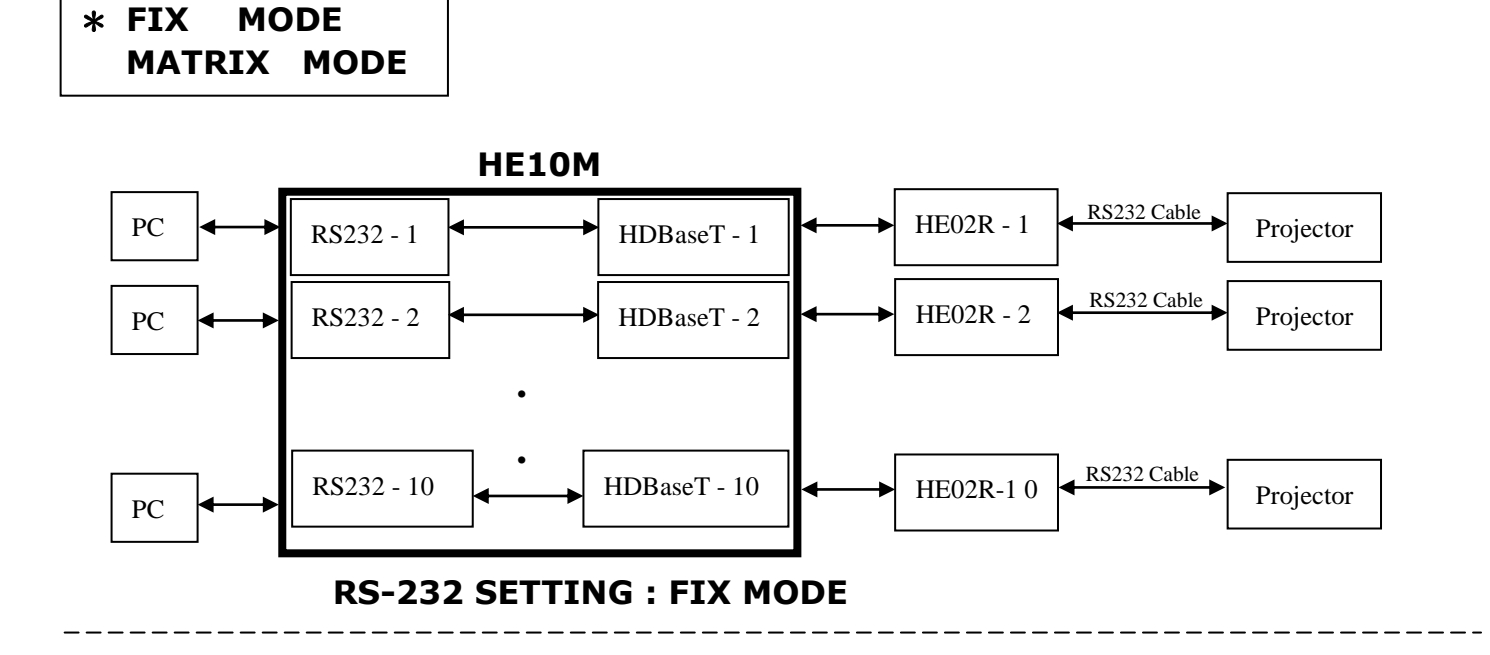

 RS-232 MATRIX MODE is based on the Status of the Matrix. The RS-232 transmission will follow the HDMI switching. In the example below, RS-232 port 1 work with HDBaseT port 1, 2 and 3. RS-232 port 10 works with HDBaseT port 10

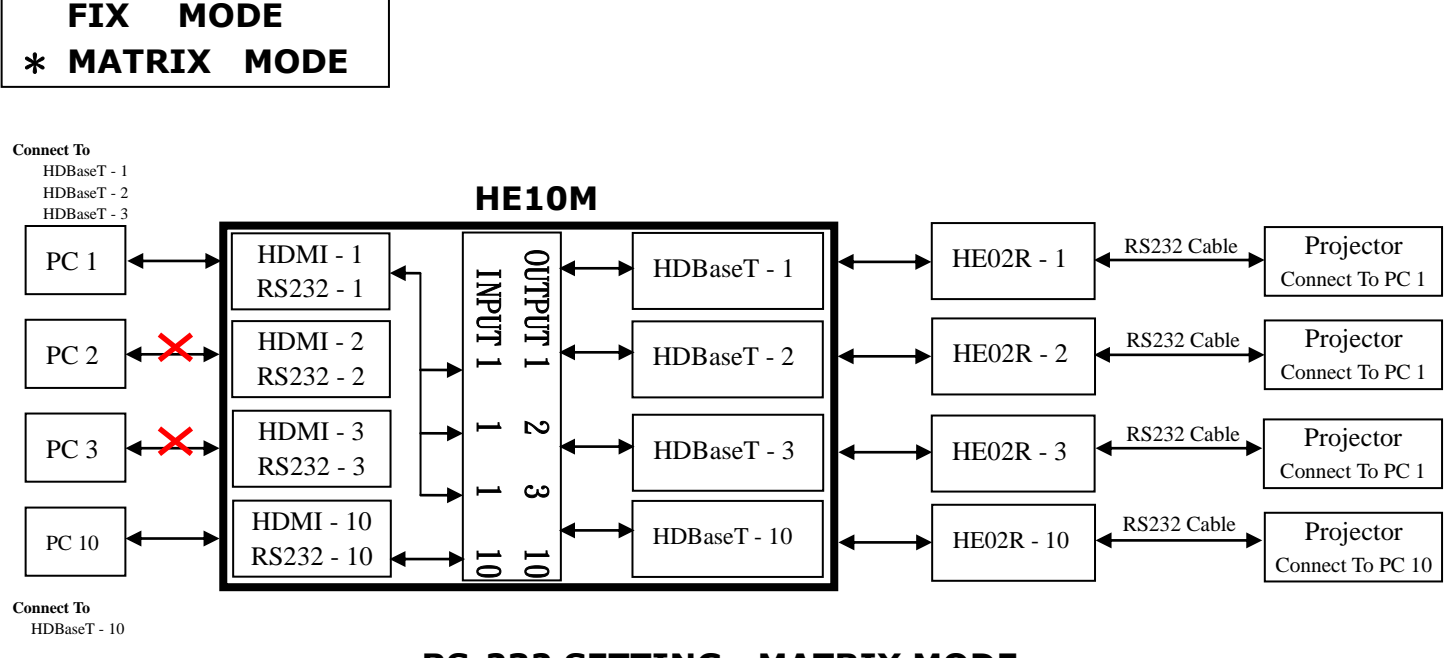

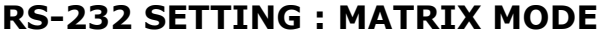

### **4.8 IR MODE SETTING**:**(Default: FIX MODE)**

 **FIX MODE**

HDBaseT IR extender function works in two mode. Enter IR MODE SETTING MENU, press ENTER. The \* will flash, then press UP or DOWN button to select FIX MODE or MATRIX MODE. Press ENTER key to confirm setting.

 FIX MODE is one to one transmission, IR port 1 only work with HDBaseT port 1, IR port 2 only work with HDBaseT port 2, and so on…

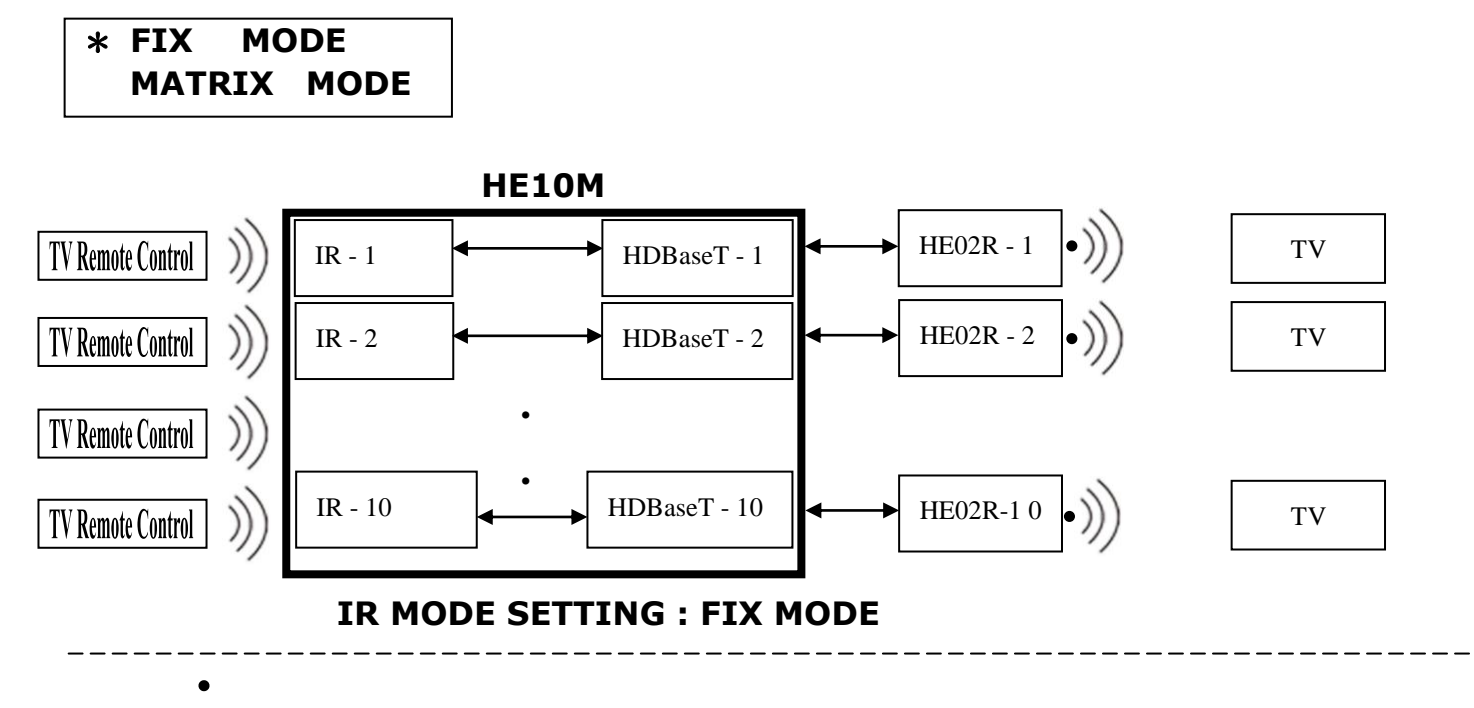

 IR MATRIX MODE is based on the Status of the Matrix. The IR transmission will follow the HDMI switching. In the example below, IR port 1 work with HDBaseT port 1, 2 and 3. IR port 10 works with HDBaseT port 10

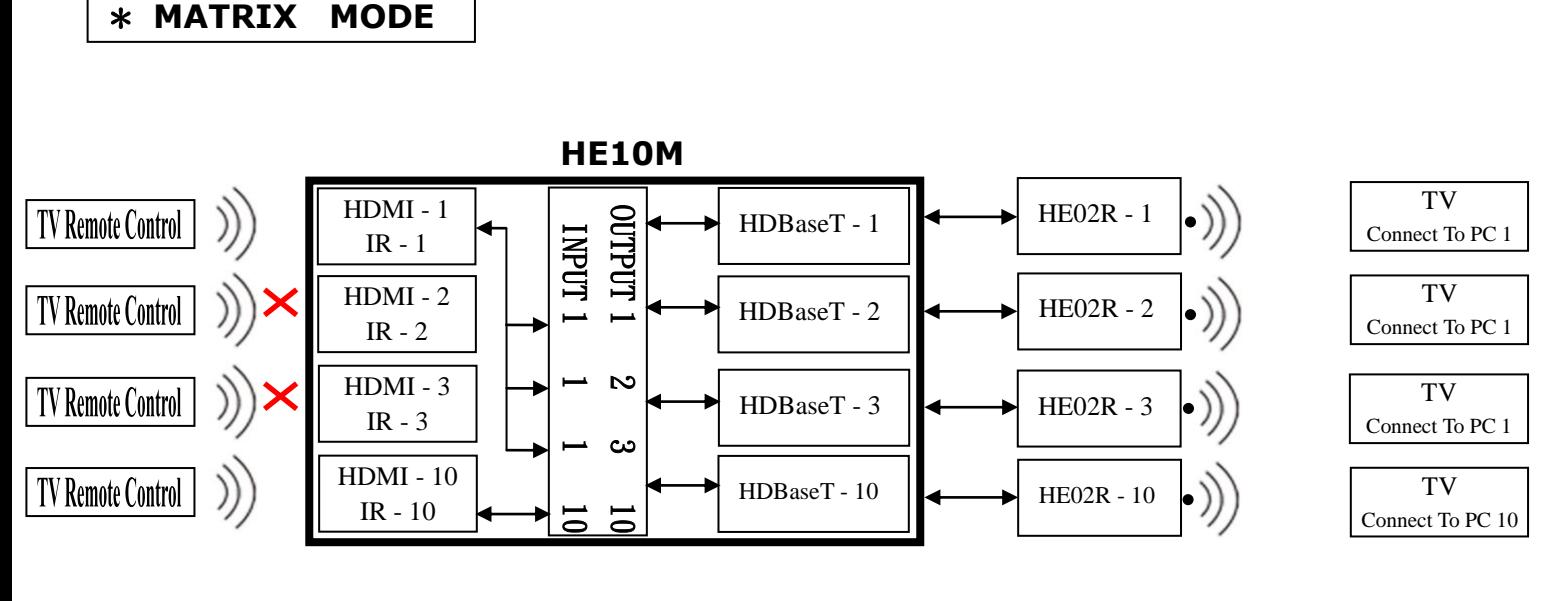

**IR MODE SETTING : MATRIX MODE**

#### **4.9 IR TX SETTING** (From matrix to remote locations)**:**

### **(Default IR TX: O O O O O O O O )**

This function setup the IR signal whether from MATRIX, by IR Rx input jack, is sent to HDBaseT ports. Setting O the transmission is enabled, setting X transmission is off.

This is the typical application when the user wants to control from the matrix side the remote destination like a TV.

After entering IR TX SETTING menu, press ENTER. Then LCM second line of text will flash. Press RIGHT or LEFT button to select the IR TX output to be modified Press Press UP or DOWN button to select O or X. Then press ENTER to confirm setting.

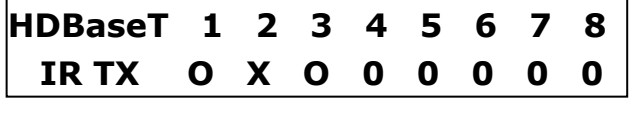

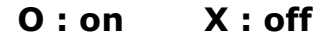

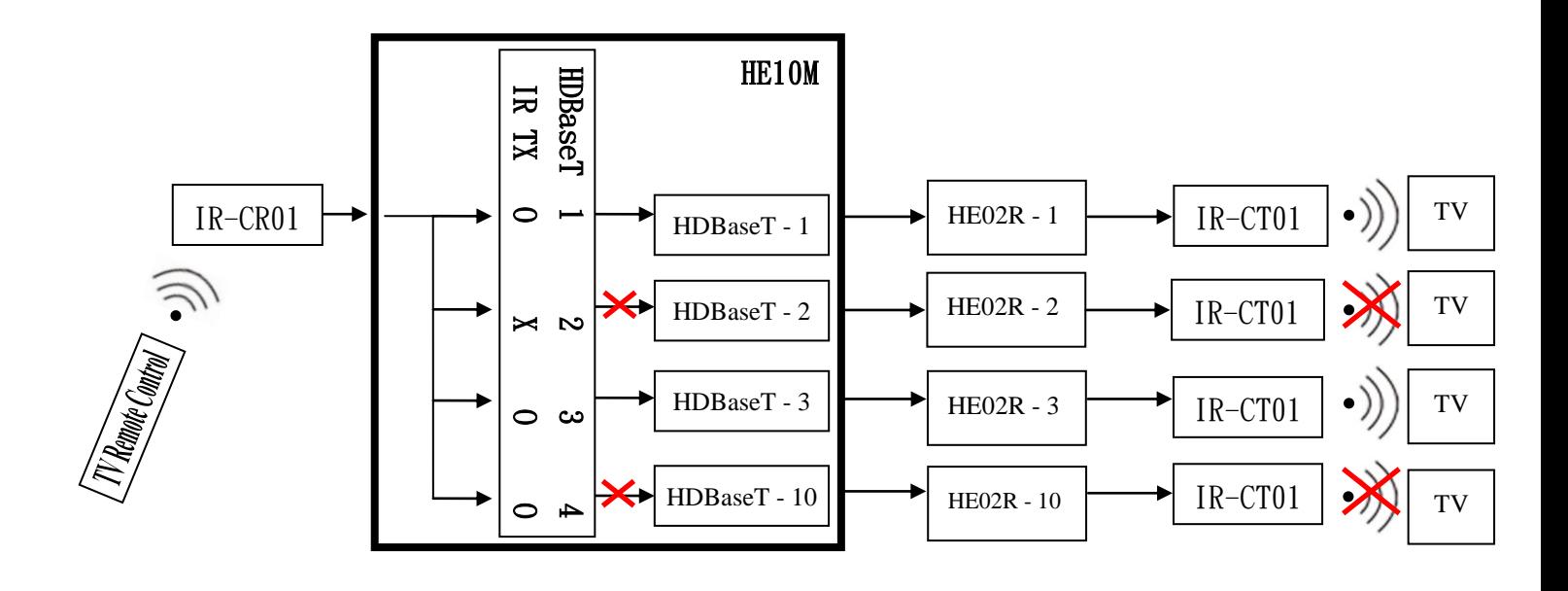

#### **4.10 IR RX SETTING**(From remote locations to matrix):

## **(Default IR RX: O O O O O O O O )**

This function setup the IR signal whether from HDBaseT location is sent to MATRIX to control local device through the IR Tx output jack. Setting O the transmission is enabled, setting X transmission is off.

This is a typical application when the user wants to control from the remote location a source like a DVD player.

After entering IR RX SETTING menu, press ENTER. Then LCM second line of text will flash. Press RIGHT or LEFT button to select the IR RX input to be modified. Press UP or DOWN button to select O or X. Then press ENTER to confirm setting.

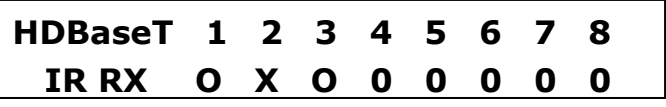

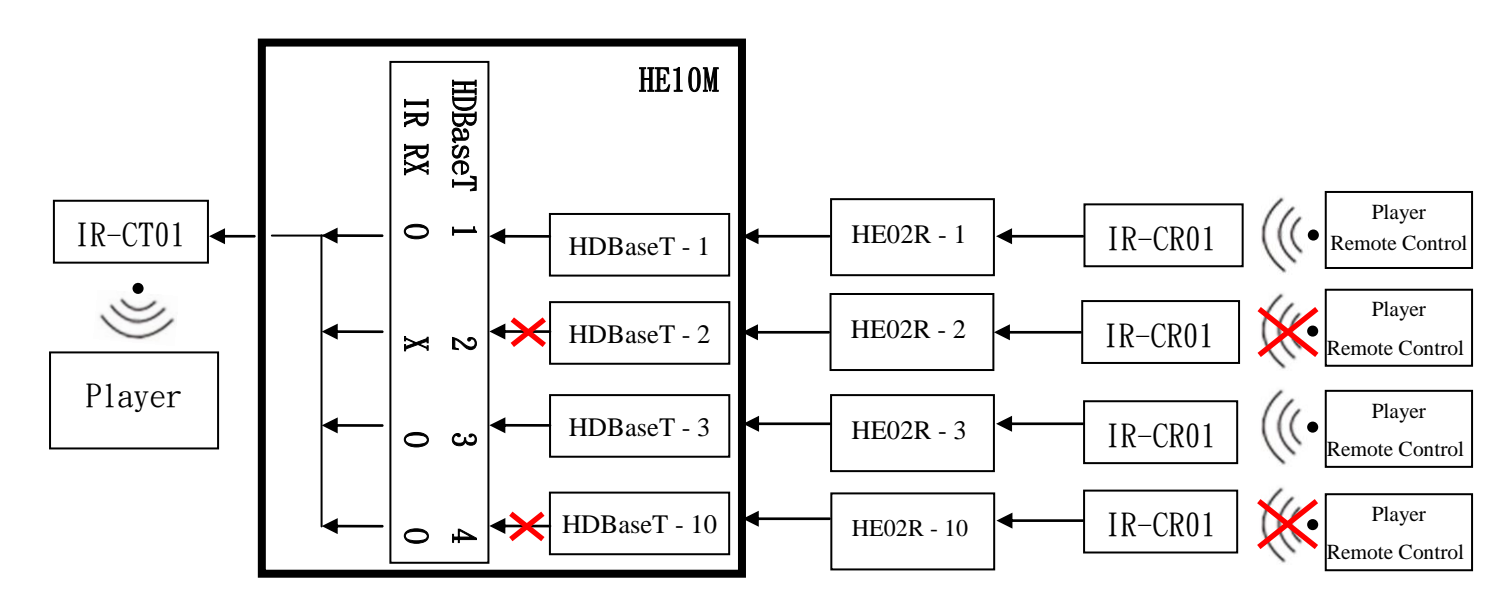

**O : on X : off**

**4.11 HDBaseT IR ID**:**(Default IR ID: 5 5 5 5 5 5 5 5 )**

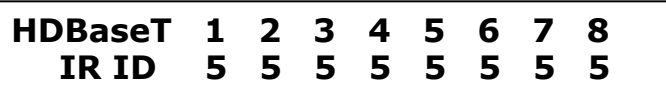

This function must be set to have different ID in order to avoid HDBaseT remote control IR01 conflicts with other devices remote control.

After entering HDBaseT IR ID menu, press ENTER. Then LCM second line of text will flash. Press RIGHT or LEFT button to select the IR ID input to be modified. Press UP or DOWN button to select the ID. Then press ENTER to confirm setting.

When you finish the HDBaseT IR ID setting, the HDBaseT remote controls IR01 must also be setted with the **same ID** in order to perform the right operations. (See 5.2)

Remote IR ID setting mode: Press and hold the POWER button, then press the number button which can be set from 0 to 9, total 10 groups. (See 5.2)

These settings on IR01 remote control have to be done the first time you use the IR01 or when you change the batteries.

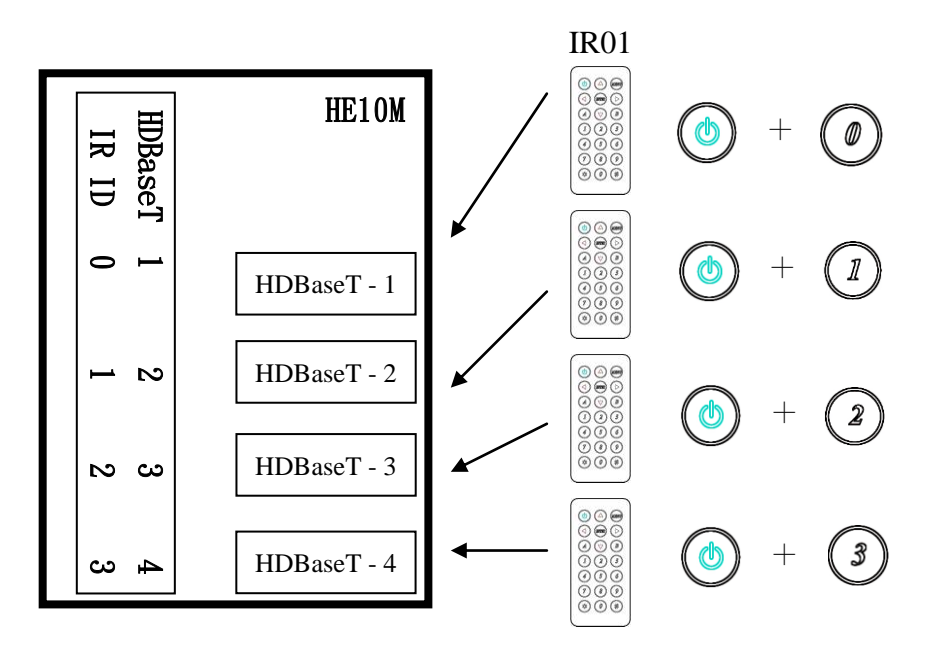

# **5.0 Remote Control Function (IR01):**

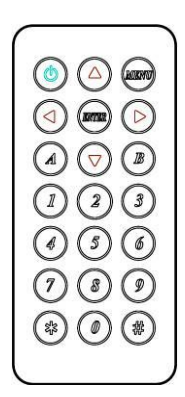

5.1 To command the matrix locally, setup the remote control IR01 ID with the same code of the Matrix (see 4.2). The default code is 4. (Power+4)

5.2 Warning: These settings have to be done the first time you use the IR01 or when you change the batteries.

IR ID setup : press and hold POWER button , then press Number key

#### **Remote control button define:**

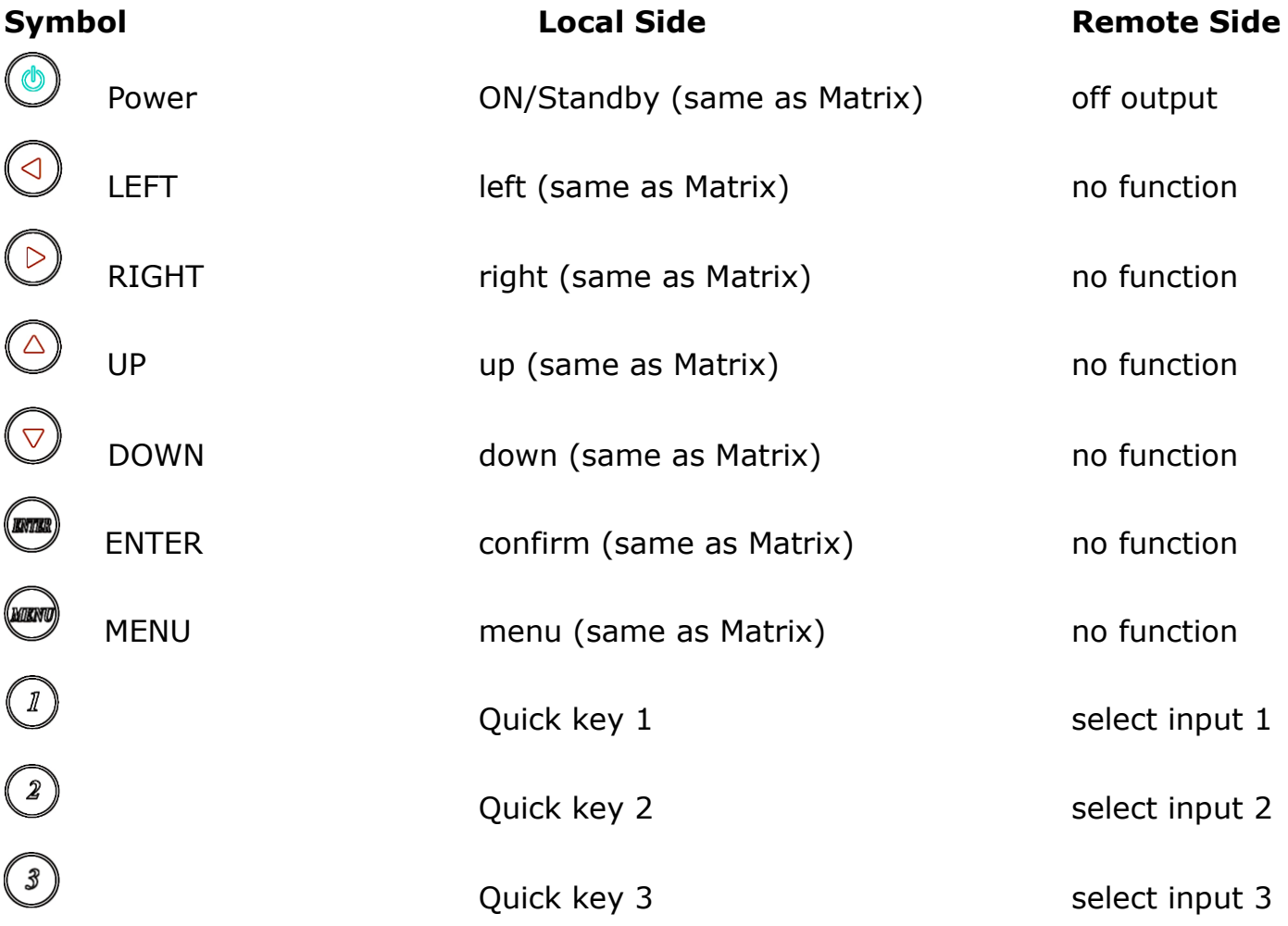

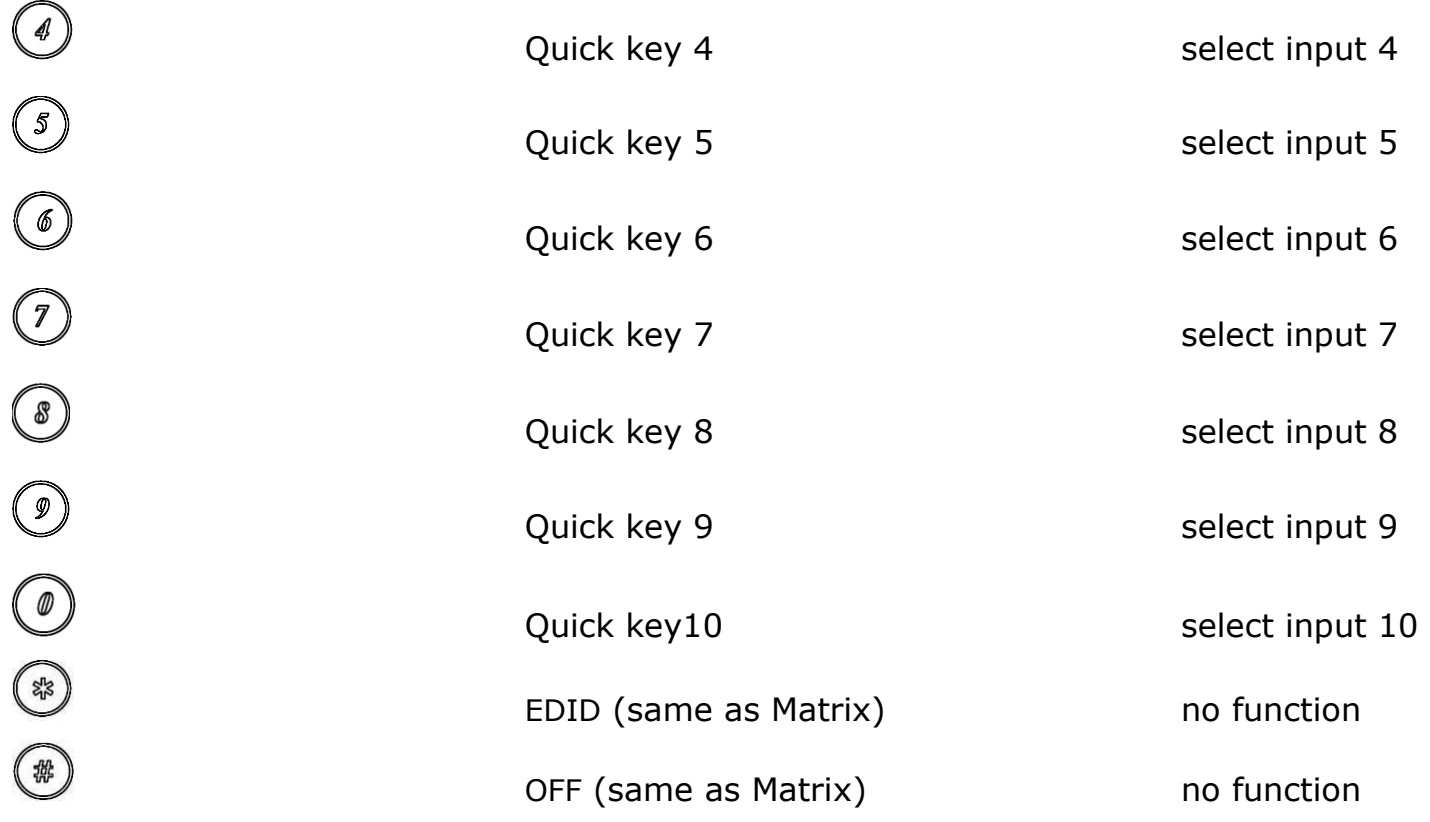

#### **Local side (HE10M Matrix) remote control quick key operation:**

For example: to connect output port 1 to input port 4, press the quick key 1 (OUTPUT 1) and then press the quick key 4 (INPUT 4).

**\*IR remote can only power on the matrix at standby mode.**

### **Remote side (HDBaseT) remote control quick key operation:**

Press 1 to 0 to select the source input, press  $\circledcirc$  to turn off the output.

## **6.0 REMOTE Control Function**:

### **HE10M support RS232 and TCP/IP control by same command as below:** 6.1

**For RS232 CONSOLE:**

Connect the RS232 CONSOLE port to the COM port of the host by an F/M RS232 straight cable (pin 2 to pin 2; pin 3 to pin 3, pin 5 to pin 5)

**Communication format is 9600, 8, N, 1 (9600 bps, 8 data bits, no parity check, 1 stop bit) CONSOLE** 

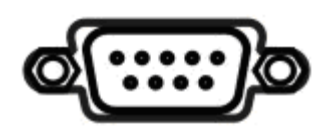

**For Ethernet TCP/IP(Winsock) Default IP address: 192.168.0.10, Port:47011 ENTERPRISON** 

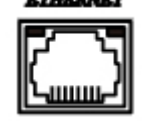

## **6.2 Operation Instruction format:**

Command +  $\triangle$ (Space) + Parameter + Enter [Command] **[Description]** ------------------------- ------------------------------------------- POWER△[y] Power on/off TX[n]△[n] Set RXn to TXn  $RX[n]/[m,m,m,m...]$  Set RXn to multiple TXm,m,m,m,... RS232 Alal Set RS232 fix or matrix mode  $IRMODE\triangle{[A]}$  Set IR fix or matrix mode  $IR_TX\triangle [b]$  Set TX IR on/off  $IR_RX \triangle [b]$  Set RX IR on/off HDBASET\_ID△[p,p,p,p] Set HDBaseT IR ID MATRIX  $ID \wedge [p]$  Set Matrix IR ID EDID  $COPY \wedge [n]$  Copy EDID from TX n  $SAVE \quad \triangle [n]$  Save setting to #n  $\text{LOAD} \quad \triangle \text{[n]}$  Load setting from #n KEY△[y] Panel button& IR remote control Lock/Unlock

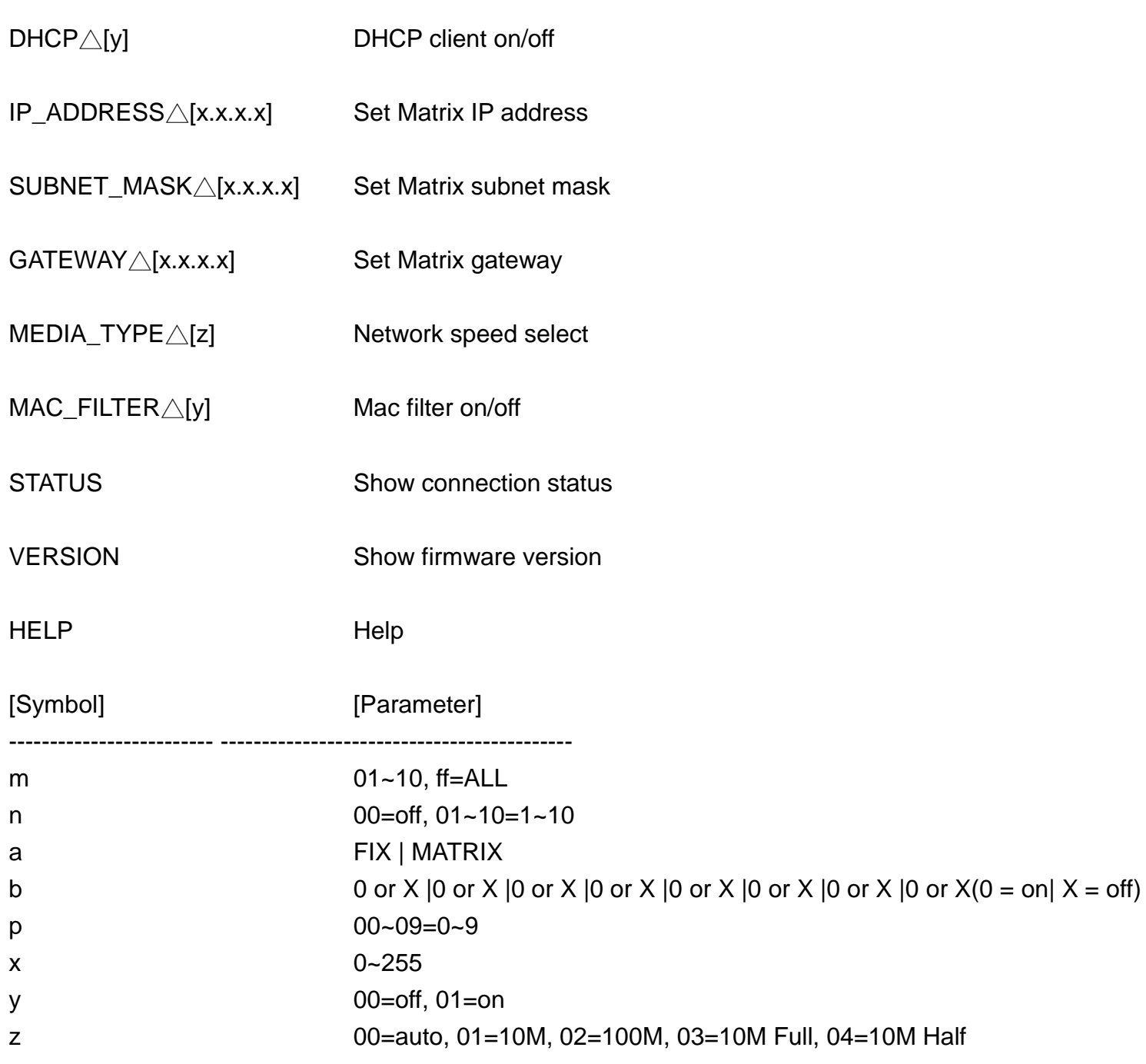

#### Example:

-To route input 4 to output 1, send the following string: TX01△04Enter

-To route input 2 to all output, send the following string: RX02△ffEnter

-To route input 2 to output 1,2,4, send the following string: RX02△01,02,04Enter

-To put in standby the matrix, send the following string: POWER△00Enter

#### Commands are **case insensitive**.

The Matrix will reply **OK** once string is correct, **NG** in case of incorrect string

### **HDBaseT IR Function:**

- 1. Use IR01 (remote control) to control the Matrix input port switching from receiver side. (Work with IR-CR01 IR receiver cable). See chap. 4.5
- 2 . Using remote control of source device or TV, to control source device or TV. (Work with IR-CT01 IR emitter cable, IR-CR01 IR receiver cable).

#### **HDBaseT linking cable:**

Recommend to use high quality Cat.5e、Cat.6、Cat.6a UTP / STP or FTP cable. AWG24 or AWG23 solid type is recommended.

#### **HDBaseT transmission distance:**

Transmission distances up to 100 meters with AWG24 cable. Using a lower resolution won't extend to longer distance.

If the CAT5e/6 cable connections go through wall socket from the wall outlet to HE02R receiver, the cable length must less 5 meters between HE02R receiver and wall socket. The wiring diagram as below:

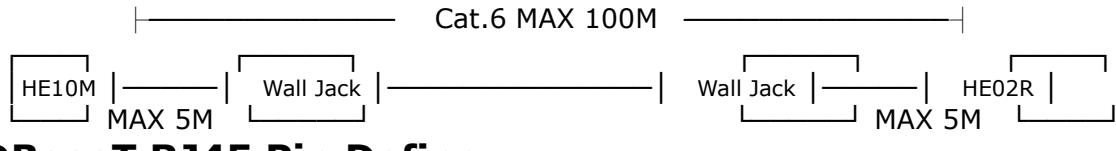

## **HDBaseT RJ45 Pin Define:**

Video Link ( TIA/EIA-568-B )

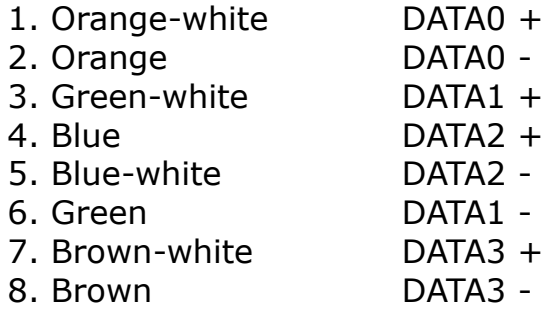

## **Caution:**

- 1. First time to use HE10M remote control or change new batteries must set up IR ID.
- 2. The wiring must away from any equipment with electromagnetic wave, i.e.: microwave, mobile phone, radio equipment, high voltage, Fluorescent light fixtures, power lines, etc.
- 3. HDBaseT not regular network device, do not connect with any networking equipments to avoid damage.
- 4. IP Address, Subnet Mask, Gateway, DHCP Client, Media Type, MAC Filter setting made by HE10M ETHERNET MENU.
- 5. HDBaseT IR operation: Do not make IR emitter and receiver cable too close, to avoid interference and caused wrong operation.
- 6. HDBaseT RS232 under distribution mode: it not able to send two devices simultaneously.

# **7. Web Control Function:**

### **Initial IP Configuration**

- 1. Setup MATRIX IP Address same as your PC with same domains.(Default 192.168.0.10) MATRIX IP Address method, please refer. to "ETHERNET" Chapter
- 2. Input IP Address on a web page, you could link to the Web UI of the MATRIX host.
- 3. Web UI Operation :

#### **SWITCH SETTING:**

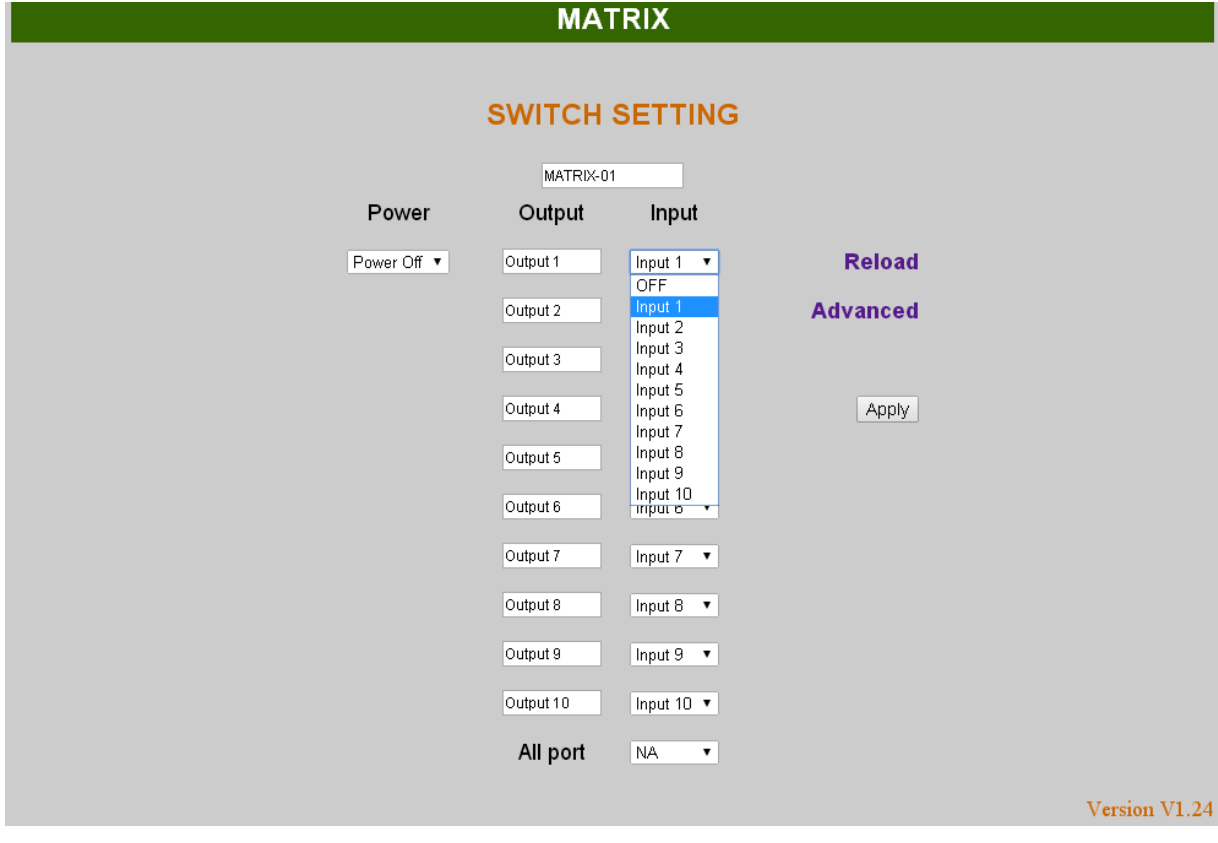

- **Power** : Control MATRIX power on and standby.
- **Output** : Display output 1~10, it can change the display name by the Aliases page.
- **Input** : Display input 1~10, this field is a drop down menu, this field is a drop-down menu, a drop-down menu include Input  $1 \sim 10$  and OFF, It can change the display name by the Aliases page.
- **Reload** : Get MATRIX host message.
- **Advanced** : Enter into the "Advanced" page.
- **Apply** : Complete the setting
- **All Port** : Set all output from input 1~10 or off at once.

**Advanced:** 

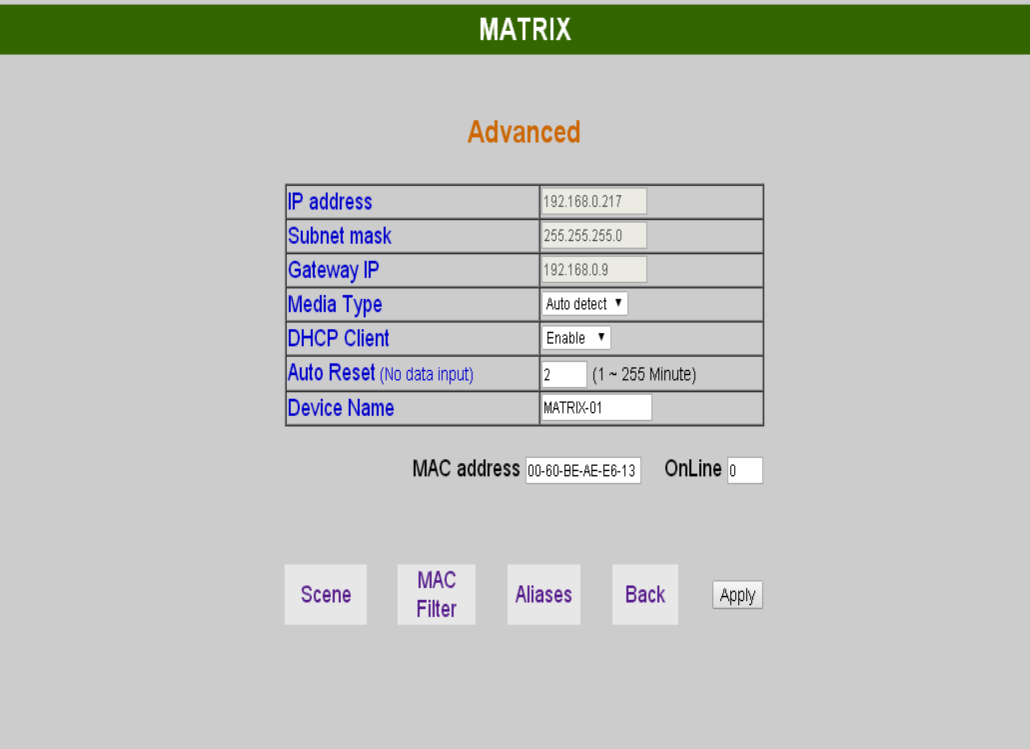

- **IP address** : Change **IP address**
- **Subnet mask** : Change **Subnet mask**
- **Gateway IP** : Change **Gateway IP**
- **Media Type** : Change **10 / 100 / Auto detect**
- **DHCP Client** : When setup at **Enable**, the MATRIX host will automatic get **IP Address Subnet Mask**、**Gateway,** If setup at **Disable, the MATRIX** host **IP Address**、**Subnet Mask**、 **Gateway** need to set from Advanced page.
- **Auto Reset** : The terminal connection people will be 4 users on line at same time, this function could setup the linking time to avoid long time linking and other user can not used. When over the setting link time, the terminal will automatically disconnect the link. . (0: no time setup,  $1 \sim 255$  Minute time range that can be setup)
- **Scene** : Click to enter **Scene** setup page
- **MAC Filter** : Click to enter **MAC Filter** setup page
- **Aliases** : Click to enter **Aliases** setup page
- **Device Name** : Can change device name
- **Back** : Back to **SWITCH SETTING** page
- **Online • • Terminal connection users display, the max. 4 users on line.**

#### **Aliases:**

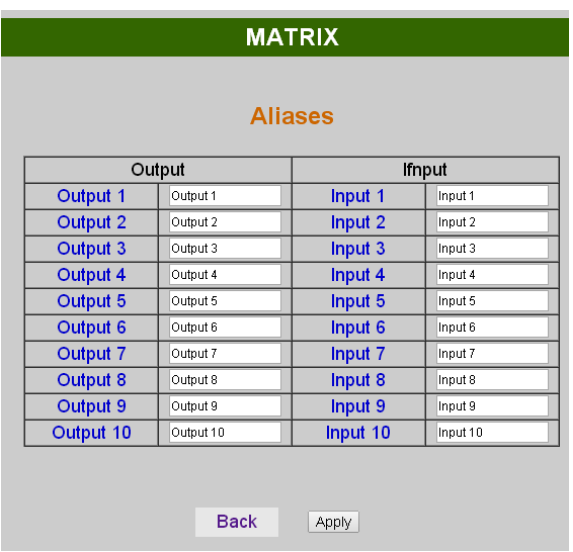

- **Aliases** page can change input/output name, enter **Apply to finish the setting after change The new name will update and correspond to SWITCH SETTING** page **Output / Input.**
- Press Back jump back to **advanced** page.

#### **MAC Filter:**

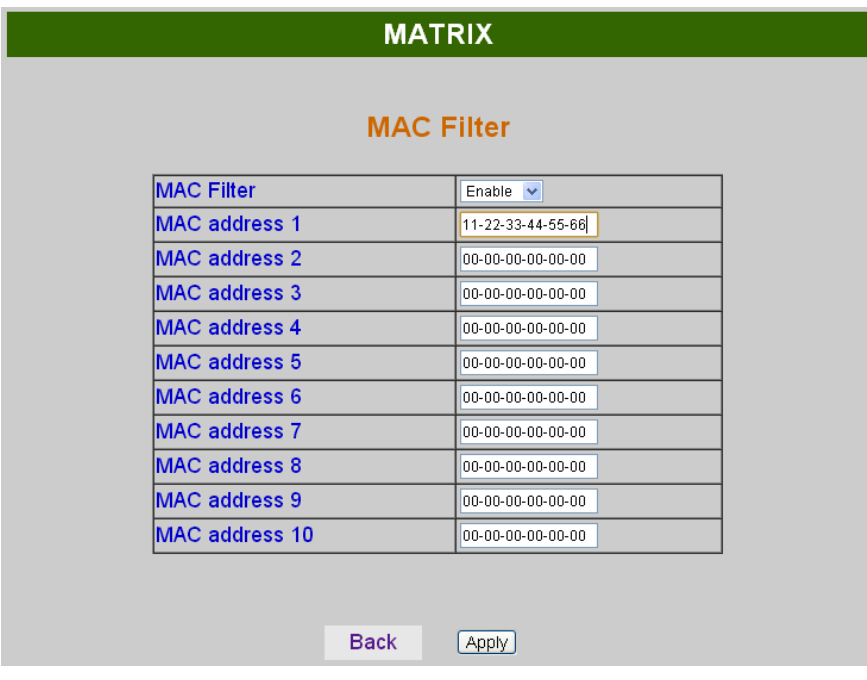

- MAC Filter can be setup as registered MAC Address to link MATRIX host Web UI<sup>,</sup> the max. **up to 10 groups MAC Address**
- **After MAC Address fill in, select Enable** and press **Apply to complete the setting.**
- Press **Back** jump to **advanced** page.

**Scene:** 

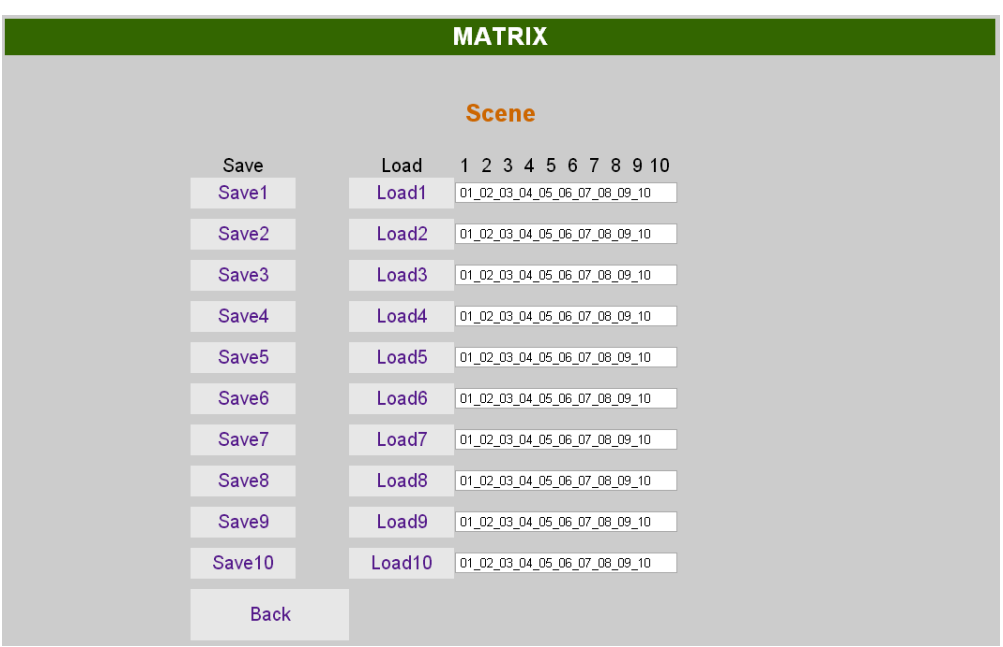

- **Save** : Save 10 set of channel settings, automatically back to main screen after save
- **Load** : Reload 1 of the channel settings
- **Back** : Back to **Advanced** page

## **8. Android APP Function:**

APP name: Matrix Controller

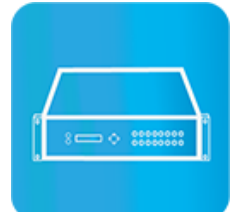

**System Requirement** Android 4.0 and up Size: 1.2M Language: English, Traditional Chinese, Simplified Chinese

#### **Google Play Download Link**

<https://play.google.com/store/apps/details?id=sct.com.matrixcontroller>

#### **Google Play Download QR code**

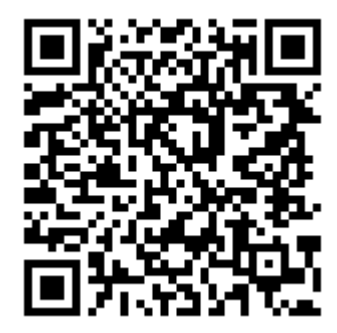

#### **System Setting**

Connect mobile phone to Wi-Fi and set the IP/ subnet mask same with matrix network segment Default IP address of 10 by 10 matrix is 192.168.0.10 Default IP address of 4 by 4 matrix is 192.168.0.200 Default subnet mask is 255.255.255.0 You could also set to DHCP mode, please refer user manual

There are two ways to get the IP address of matrix:

1. Use APP function: Scan Device to get the IP address.

2. Use panel button or IR remote control by press [MENU], select to [ETHERNET] function and press [ENTER] to enter [IP Address] function than press [ENTER], it will show IP Address in the LCD panel of matrix

#### **Main Page:**

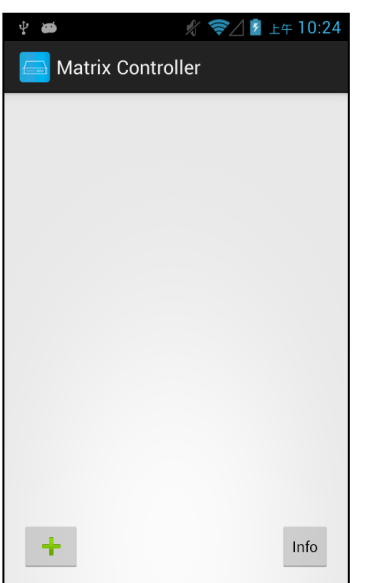

When first time enter the APP will see the main page

Bottom left  $f + j$  to add matrix Bottom right「Info」to show information

## Scan Device

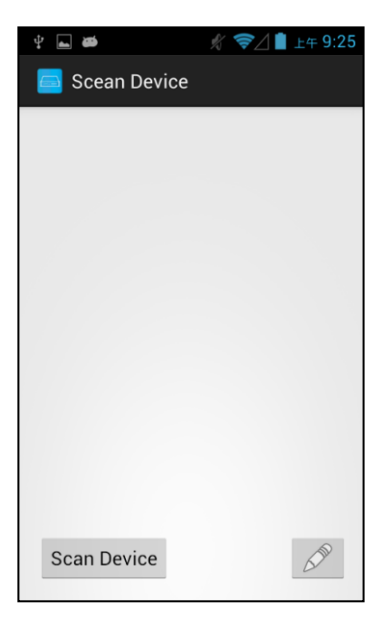

Touch「+」button at main screen to enter「Scan Device」page

Touch bottom left「Scan Device」to start scan Touch bottom right pen icon to input the IP address manually

## Add Matrix

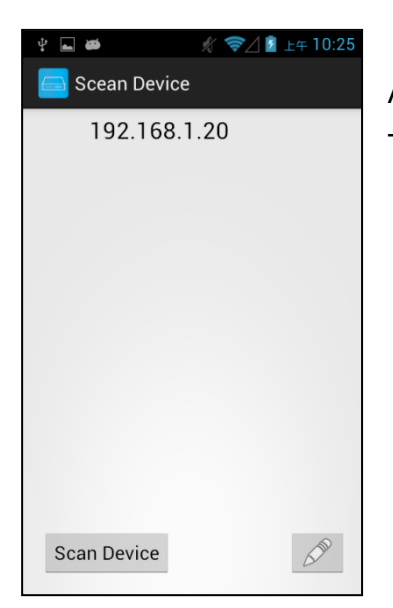

After scanning it will show all matrixes in the list Touch the IP in list to enter「Add Device」page

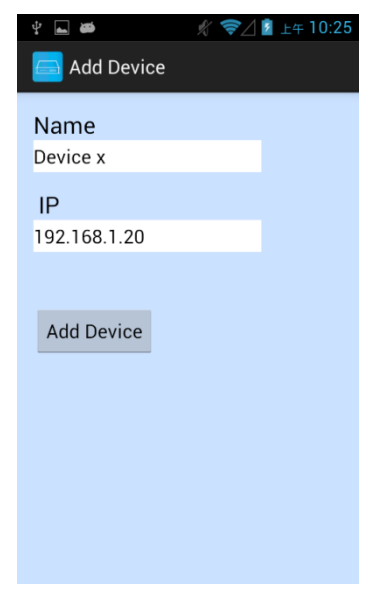

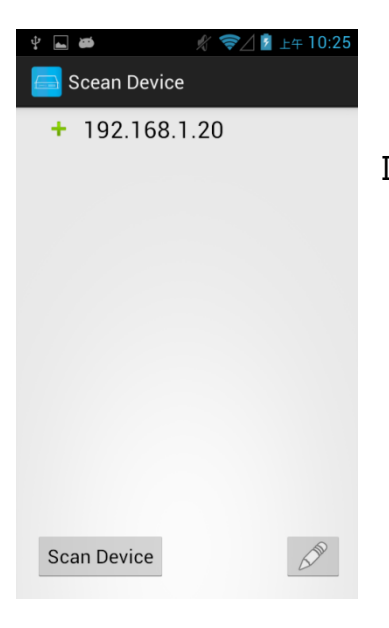

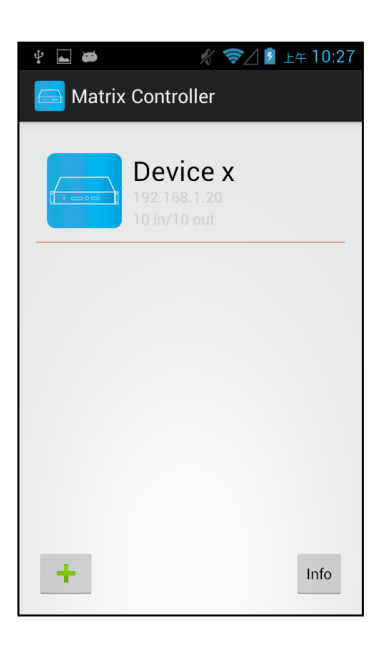

Enter the name of matrix then touch 「Add Device」to finish setting Notice: Name should be unique, not allow duplicate

It will show  $\lceil + \rfloor$  icon in front of the IP address when finished

Return to main screen you will see the matrix which just add

# Modify Device

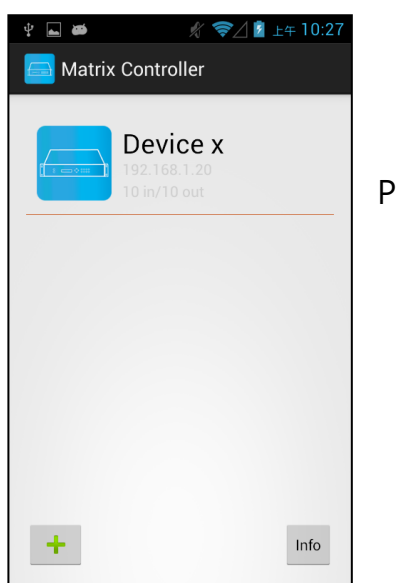

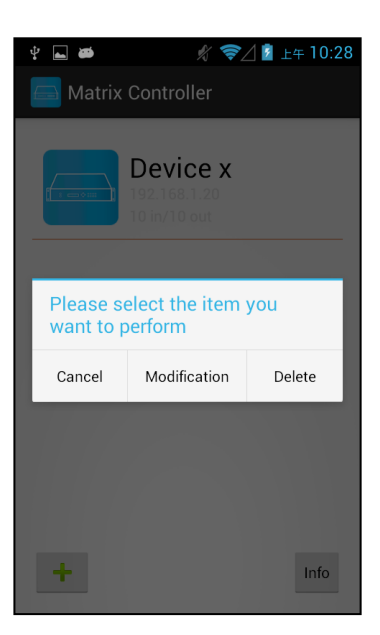

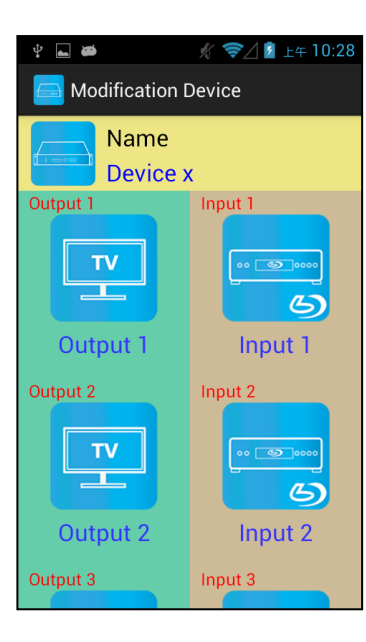

Press the matrix name to show pop-up dialog

Touch「Modification」to enter modification page.

Yellow block shows matrix name and icon Green block shows name and icon of output devices Brown block shows name and icon of input devices

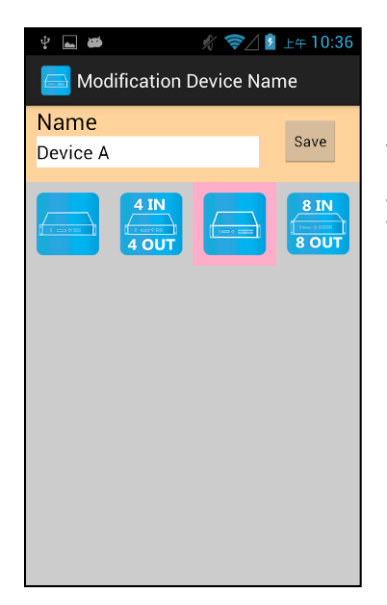

Touch yellow block to modify matrix name and icon Input the name and select the icon you prefer then touch「Save」to finish

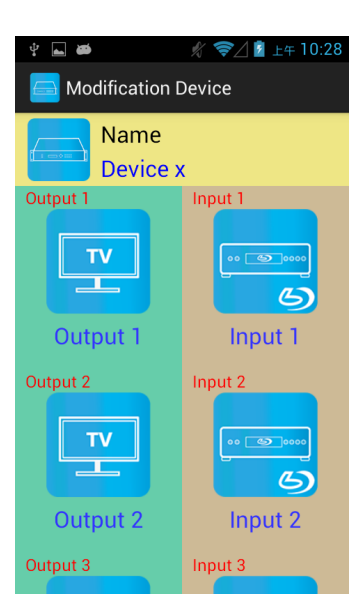

Return to Modification page you will see the matrix have been changed

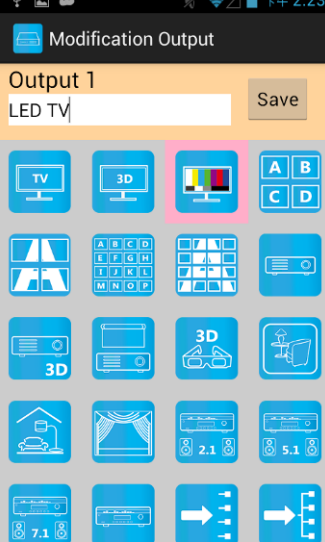

Touch green block to modify output name and icon Input the name and select the icon you prefer then touch「Save」to finish

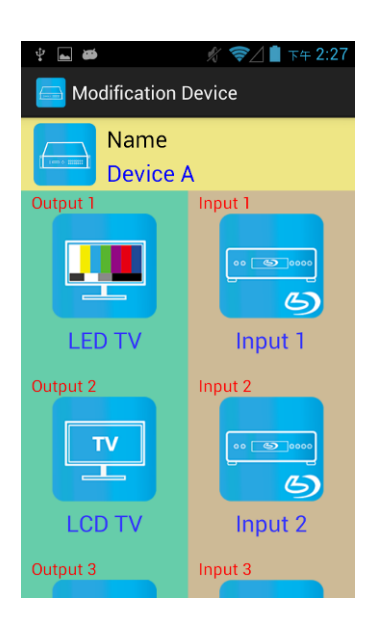

Return to Modification page you will see the output have been changed

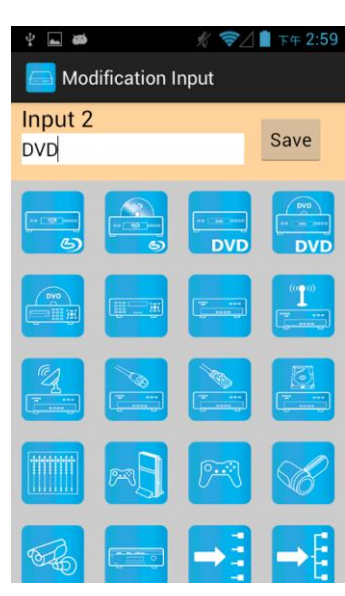

Touch brown block to modify input name and icon Input the name and select the icon you prefer then touch 「Save」to finish

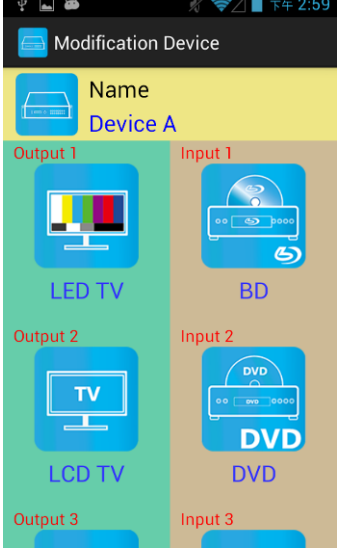

Return to Modification page you will see the input have been changed

## Output Channel Switching

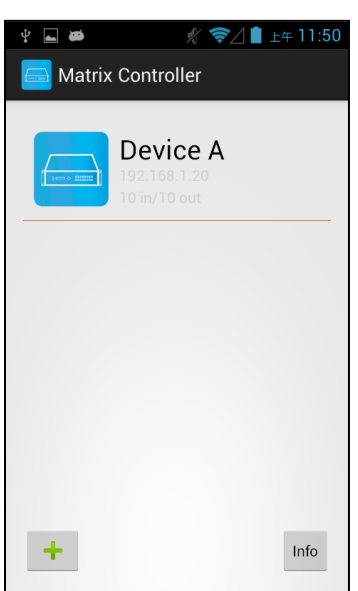

Left : icon for matrix Center upper big font for matrix name, Center middle small font for matrix IP Center lower small font for matrix type (4 by 4 or 10 by 10) **Notice: if shows**「**Specify the host does not exist**」**means the matrix not exist**

Touch the block of matrix to enter Controler page

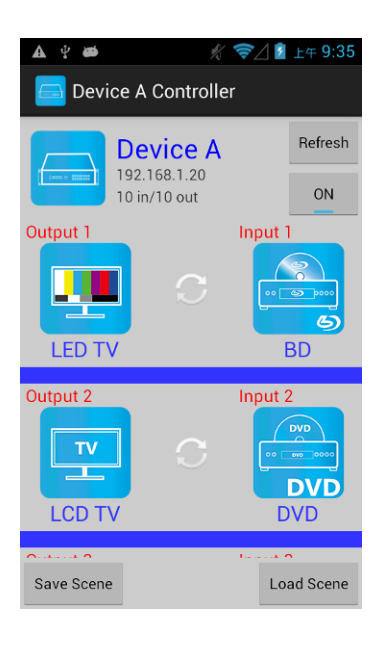

Top right 「Refresh」to renew the status of matrix Below 「Refresh」 button to power on/off the matrix

The block under device are Output  $1 -$  Output 10 (4 by 4 matrix only shows Output 1~Output 4) Left side shows output device name Right sideshows current input device name

Bottom left「Save Scene」to save the scenes Bottom right「Load Scene」to load the scenes

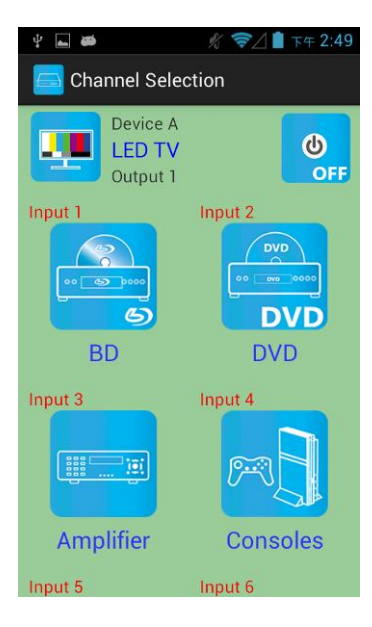

Touch output block to enter Channel Selection page

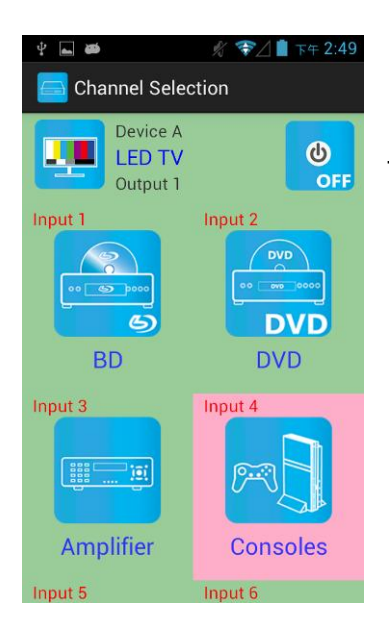

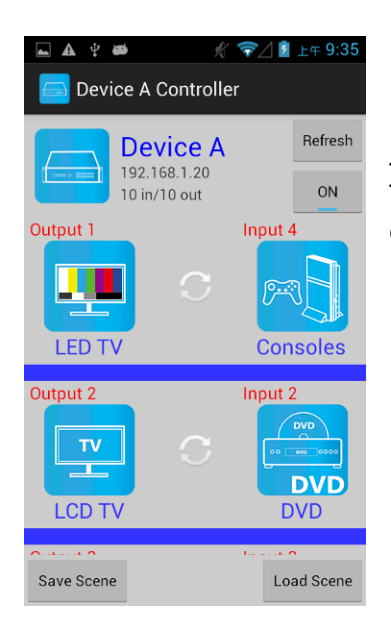

Touch input device to switch or ON/OFF icon to power on/off

It will return to Controller page after switching and refresh the status of channel

## Save Scene

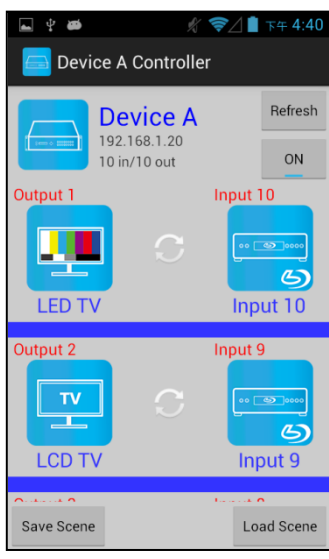

In Controller page touch bottom left 「Save Scene」to enter Save Scene page

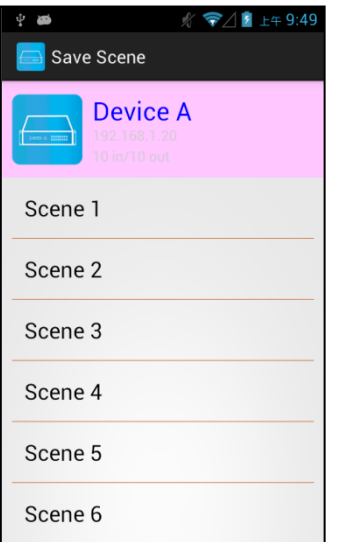

Touch the Scene column to show pop-up dialog

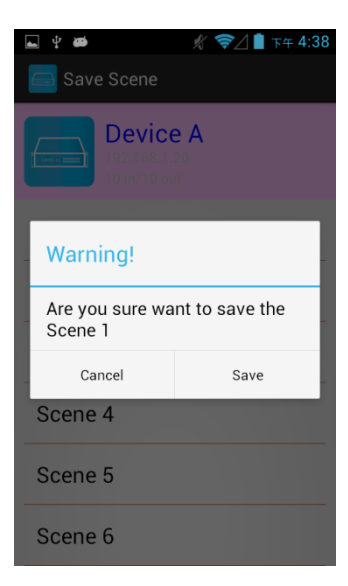

Touch 「Save」to save current channels setting for all output It will return to Save Scene page automatically.

Notice: if it shows" Please update device firmware" means your matrix do not support this function, please upgrade your firmware to enable this function

## Load Scene

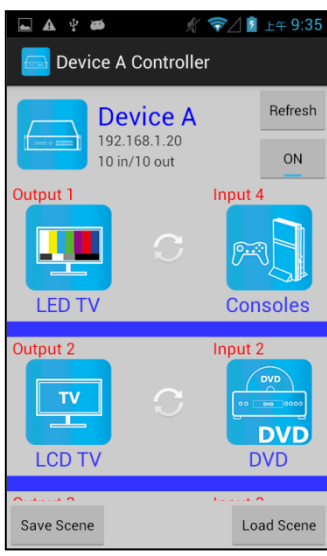

In Controller page touch bottom right「Load Scene」to enter Load Scene page

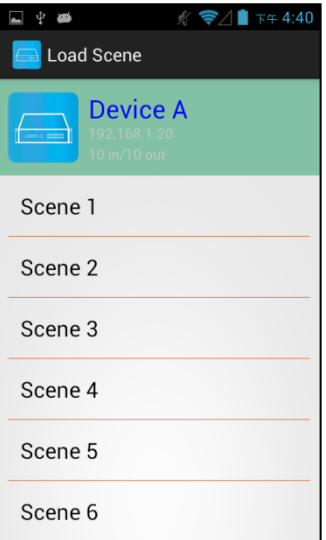

Touch scene column to load saved channels setting for all output It will return to Load Scene page automatically. (Default is Output 1 to Input 1, Output 2 to Input 2 and so on…)

Notice: if it shows" Please update device firmware" means your matrix do not support this function, please upgrade your firmware to enable this function

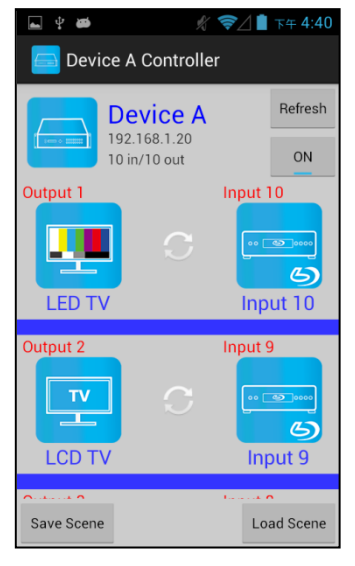

It will return to Controller page after switching and refresh the status of channel

## Delete Matrix

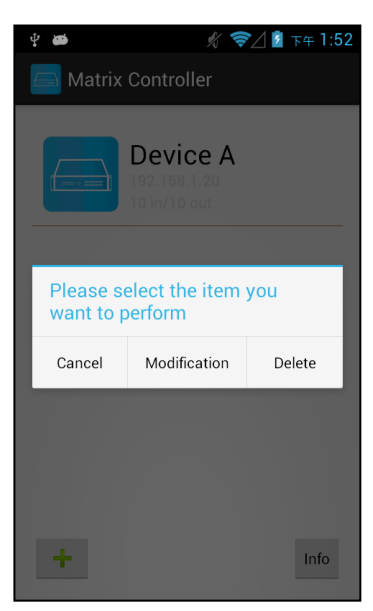

Press the block of matrix in Controller page to show pop-up dialog then touch「Delete」

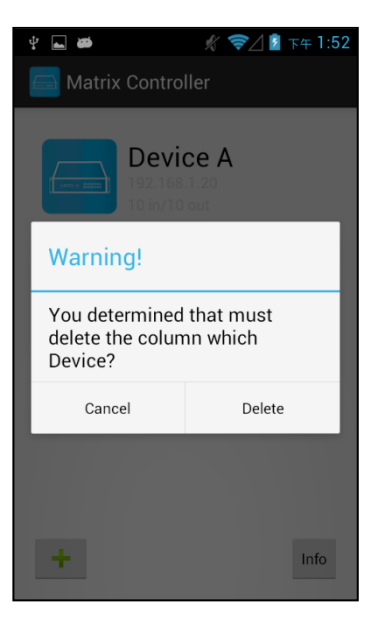

Touch「Delete」to delete the matrix

## **9. iOS APP Function: iTunes Download Link** <https://itunes.apple.com/us/app/matrix-control/id904487754?l=zh&ls=1&mt=8>

**iTunes Download QR code**

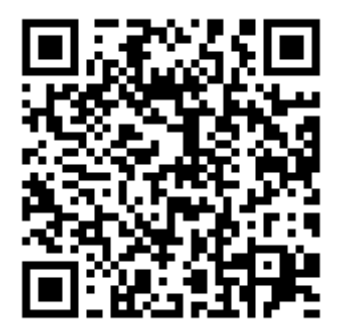

**System Setting**

Connect mobile phone to Wi-Fi and set the IP/ subnet mask same with matrix network segment Default IP address of 10 by 10 matrix is 192.168.0.10 Default IP address of 4 by 4 matrix is 192.168.0.200 Default subnet mask is 255.255.0.0 You could also set to DHCP mode, please refer user manual

There are two ways to get the IP address of matrix:

1. Use APP function: Scan Device to get the IP address.

2. Use panel button or IR remote control by press [MENU], select to [ETHERNET] function and press [ENTER] to enter [IP Address] function than press [ENTER], it will show IP Address in the LCD panel of matrix

## Main Page

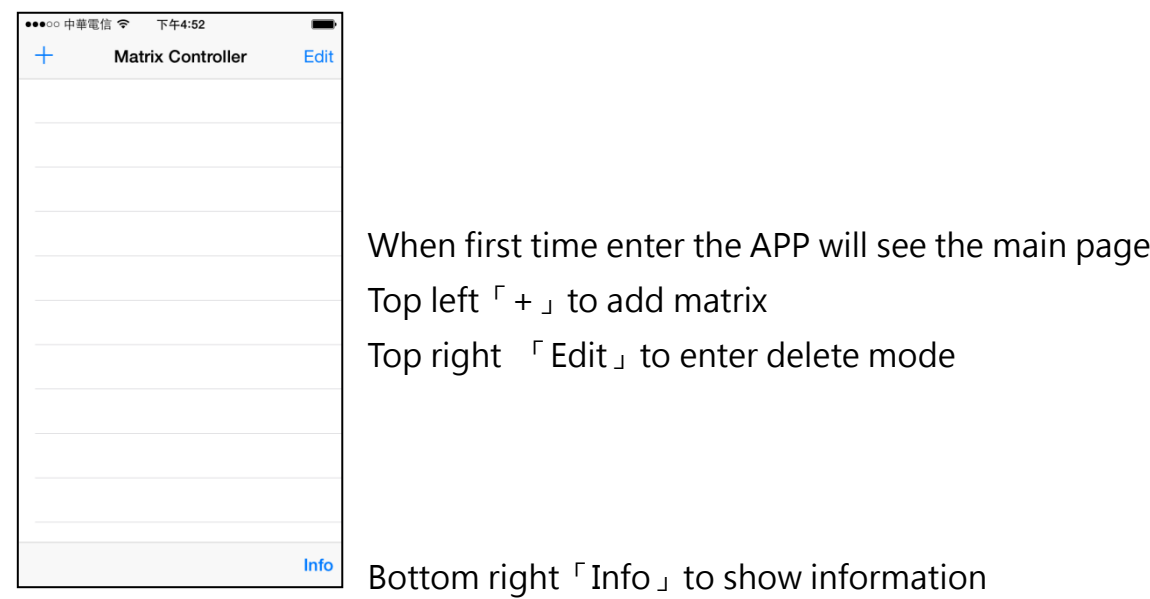

## Scan Matrix

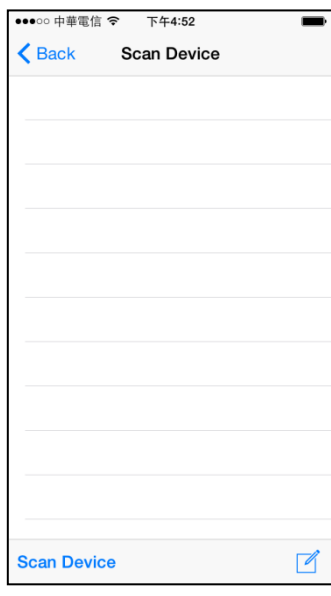

Touch「+」button at main screen to enter「Scan Device」page

Touch bottom left「Scan Device」to start scan Touch bottom right pen icon to input the IP address manually

# Add Matrix

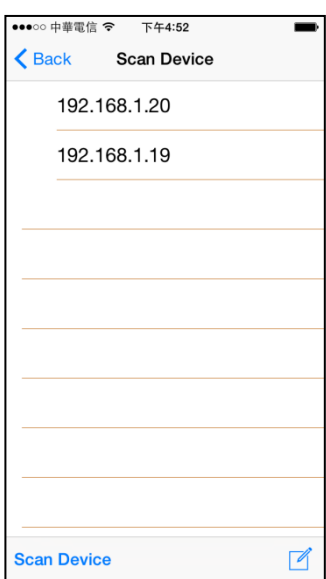

After scanning it will show all matrixes in the list Touch the IP in list to enter「Add Device」page

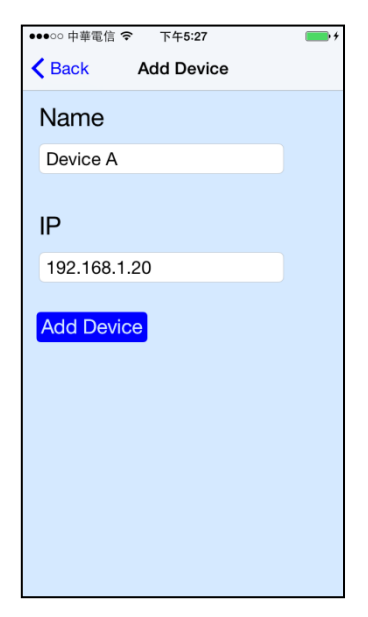

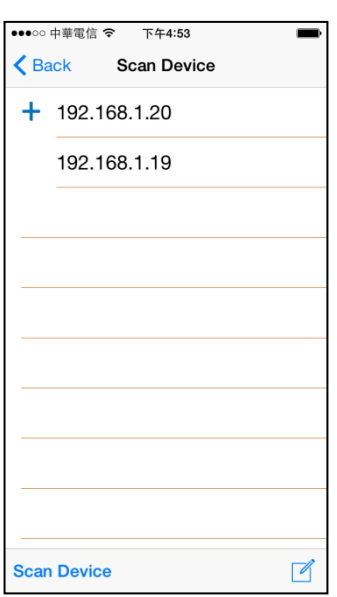

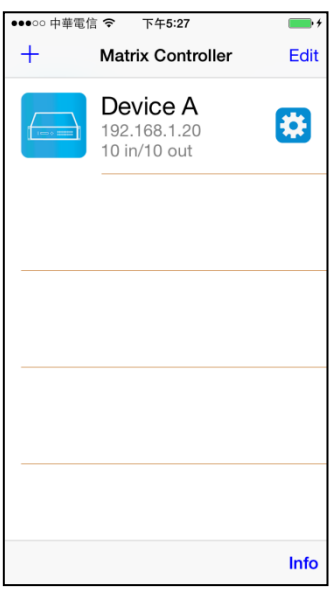

Enter the name of matrix then touch「Add Device」to finish setting Notice: Name should be unique, not allow duplicate

It will show  $\lceil + \rfloor$  icon in front of the IP address when finished

Return to main screen you will see the matrix which just add

# Modify Device

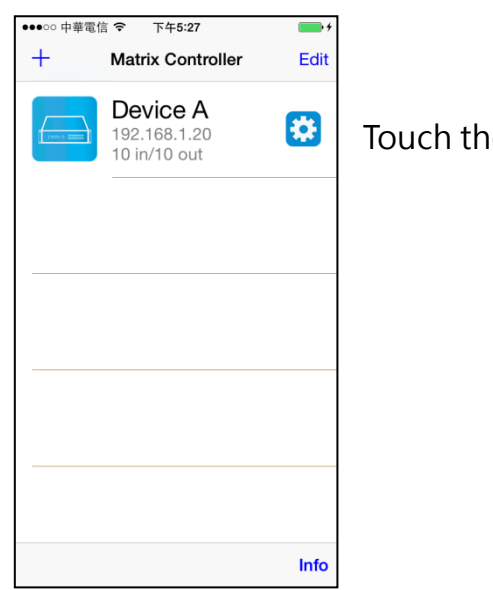

Touch the gear icon to enter Modification page

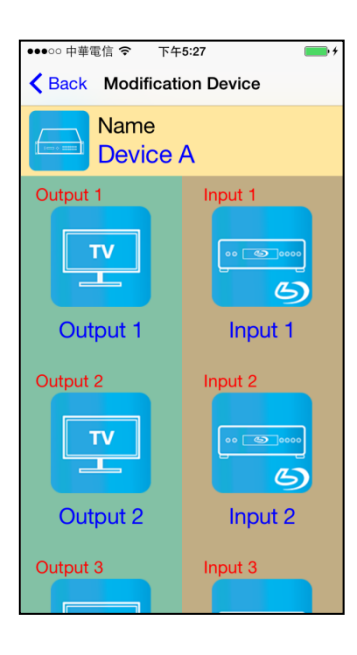

Yellow block shows matrix name and icon Green block shows name and icon of output devices Brown block shows name and icon of input devices

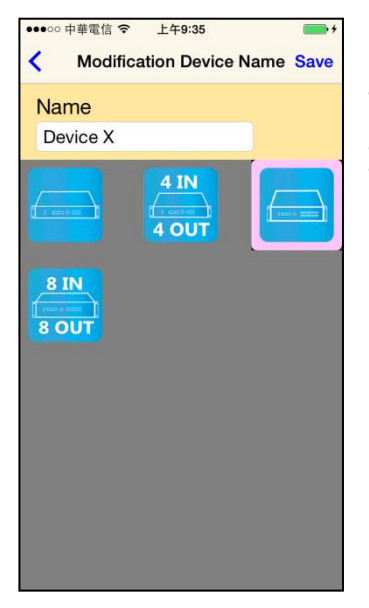

Touch yellow block to modify matrix name and icon Input the name and select the icon you prefer then touch「Save」to finish

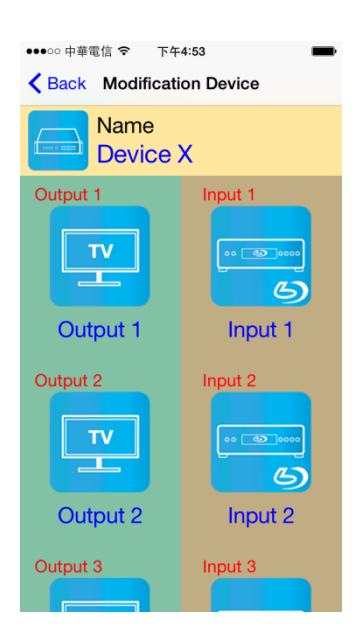

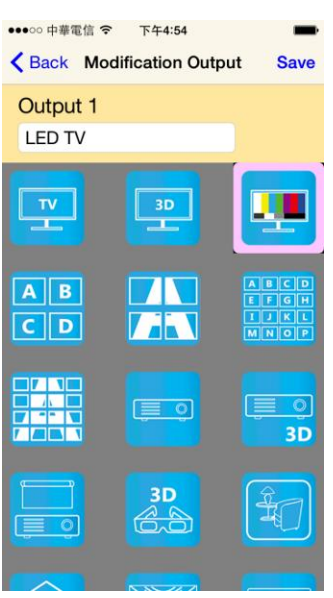

●●●○○ 中華電信 < 下午4:54 Back Modification Device Name **Device X** Output 1 Input 1  $5$ **LED TV** Input 1 Output 2 Input 2  $\mathbf{TV}$ т  $\bigcirc$ Output 2 Input 2 Output 3 Input 3

Return to Modification page you will see the matrix have been changed

Touch green block to modify output name and icon Input the name and select the icon you prefer then touch「Save」to finish

Return to Modification page you will see the output have been changed

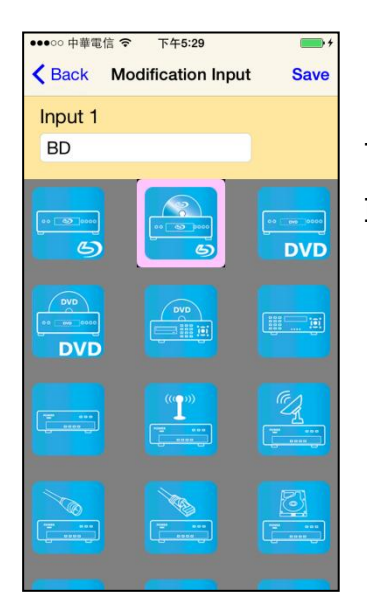

Touch brown block to modify input name and icon Input the name and select the icon you prefer then touch「Save」to finish

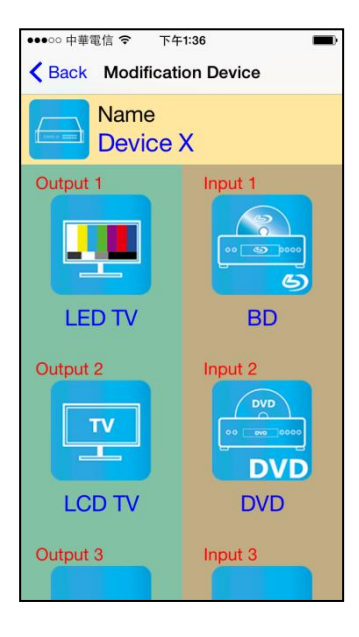

Return to Modification page you will see the input have been changed

## Output Channel Switching

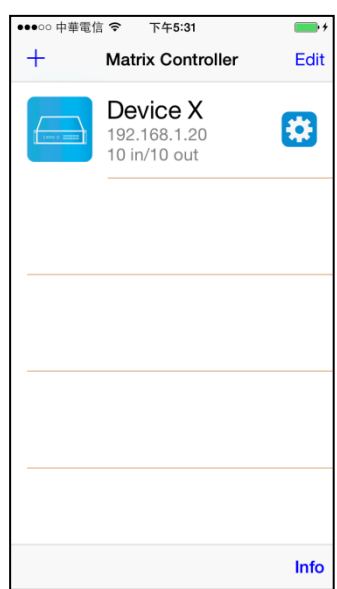

Left: icon for matrix

Center upper big font for matrix name, Center middle small font for matrix IP Center lower small font for matrix type (4 by 4 or 10 by 10) Right gear icon: enter Modification page **Notice: if shows**「**Specify the host does not exist**」**means the matrix not exist**

Touch the block of matrix to enter Controller page

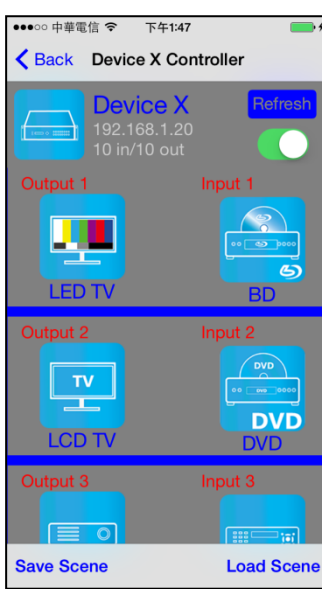

Top right  $\sqrt{\ }$  Refresh  $\sqrt{\ }$  to renew the status of matrix Below「Refresh」button to power on/off the matrix

The block under device are Output 1~ Output 10 (4 by 4 matrix only shows Output 1~Output 4) Left side shows output device name Right sideshows current input device name

Bottom left 「Save Scene」to save the scenes Bottom right「Load Scene」to load the scenes

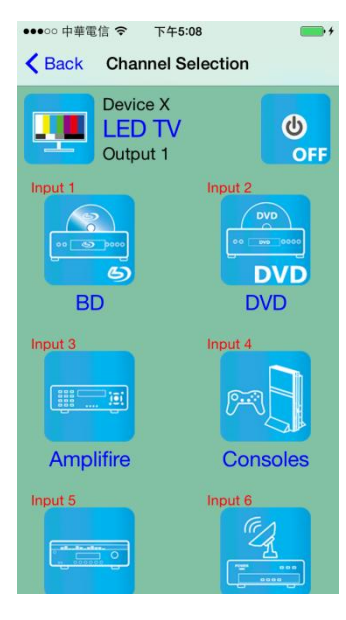

Touch output block to enter Channel Selection page

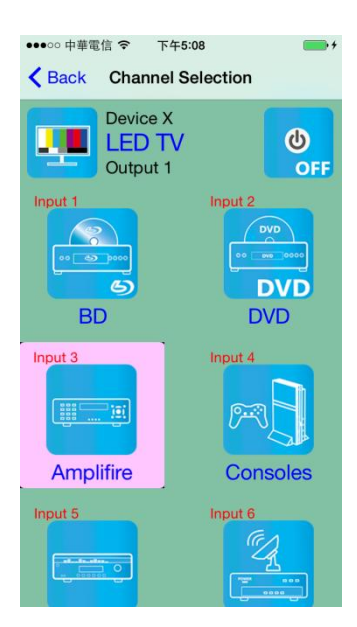

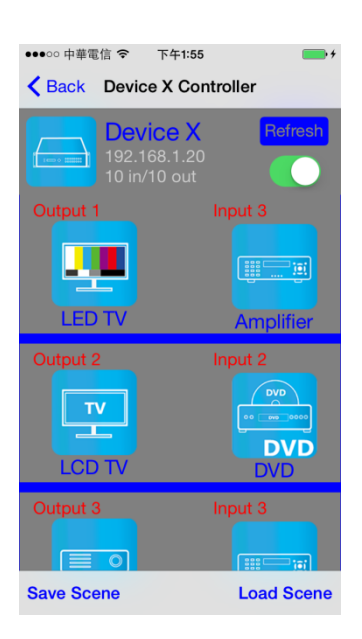

Touch input device to switch or ON/OFF icon to power on/off

It will return to Controller page after switching and refresh the status of channel

## Save Scene

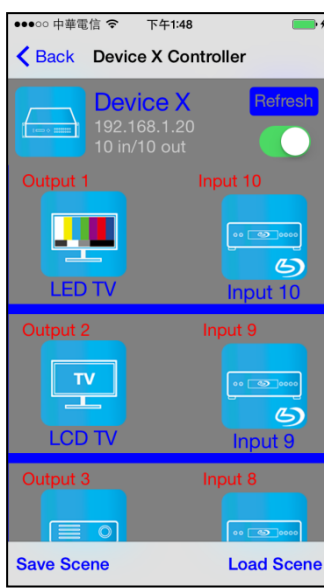

In Controller page touch bottom left<sup>F</sup> Save Scene jto enter Save Scene page

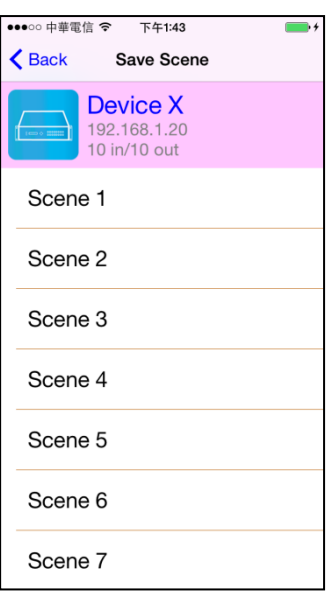

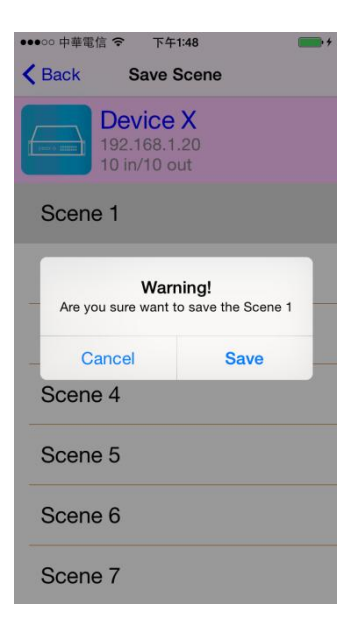

Touch the Scene column to show pop-up dialog

Touch 「Save」to save current channels setting for all output It will return to Save Scene page automatically.

Notice: if it shows "Please update device firmware" means your matrix do not support this function, please upgrade your firmware to enable this function

## Load Scene

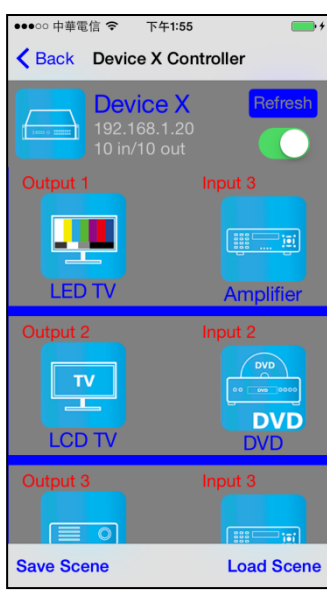

In Controller page touch bottom right「Load Scene」to enter Load Scene page

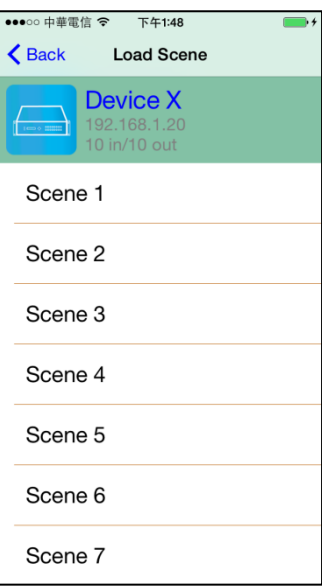

Touch scene column to load saved channels setting for all output It will return to Load Scene page automatically. (Default is Output 1 to Input 1, Output 2 to Input 2 and so on…)

Notice: if it shows" Please update device firmware" means your matrix do not support this function, please upgrade your firmware to enable this function

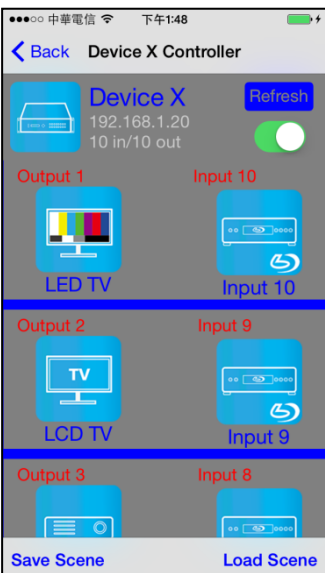

It will return to Controller page after switching and refresh the status of channel

## Delete Matrix

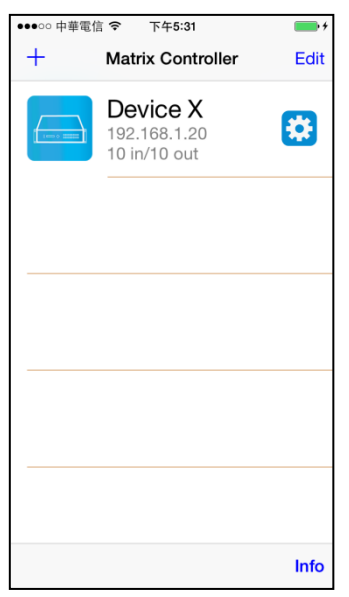

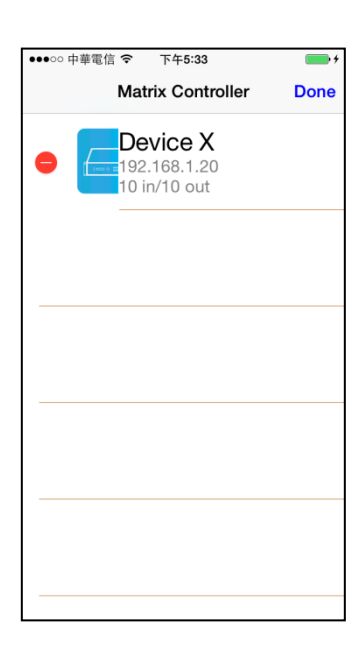

Touch  $\Gamma$ -<sub>J</sub> button in the left of matrix

Touch top right「Edit」button to enter delete mode

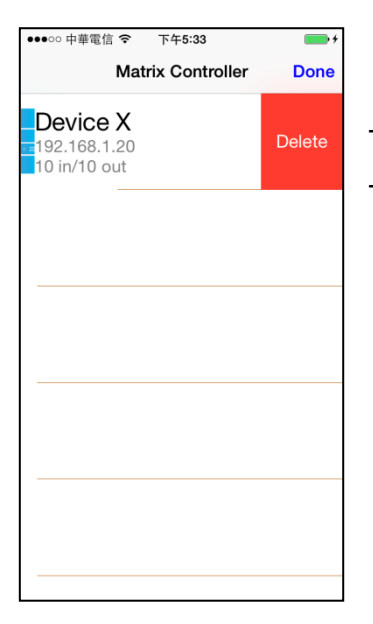

Touch「Delete」to delete the matrix Touch top right 「Done」to exit

#### 47

# **Specification:**

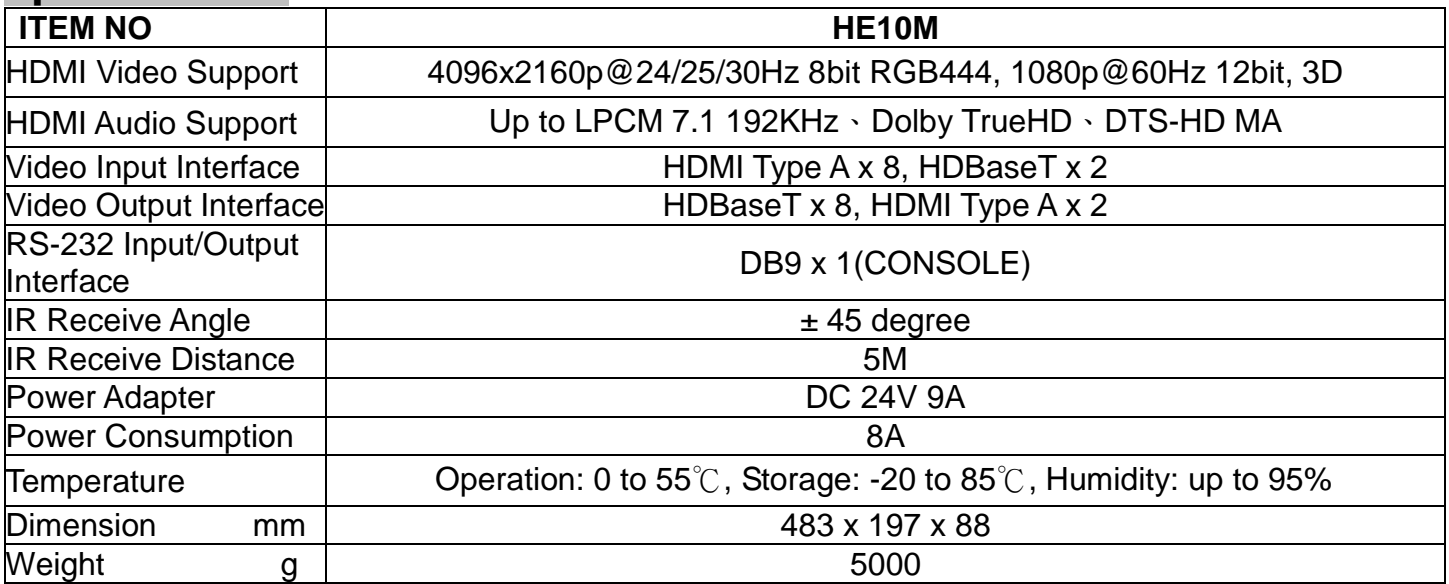

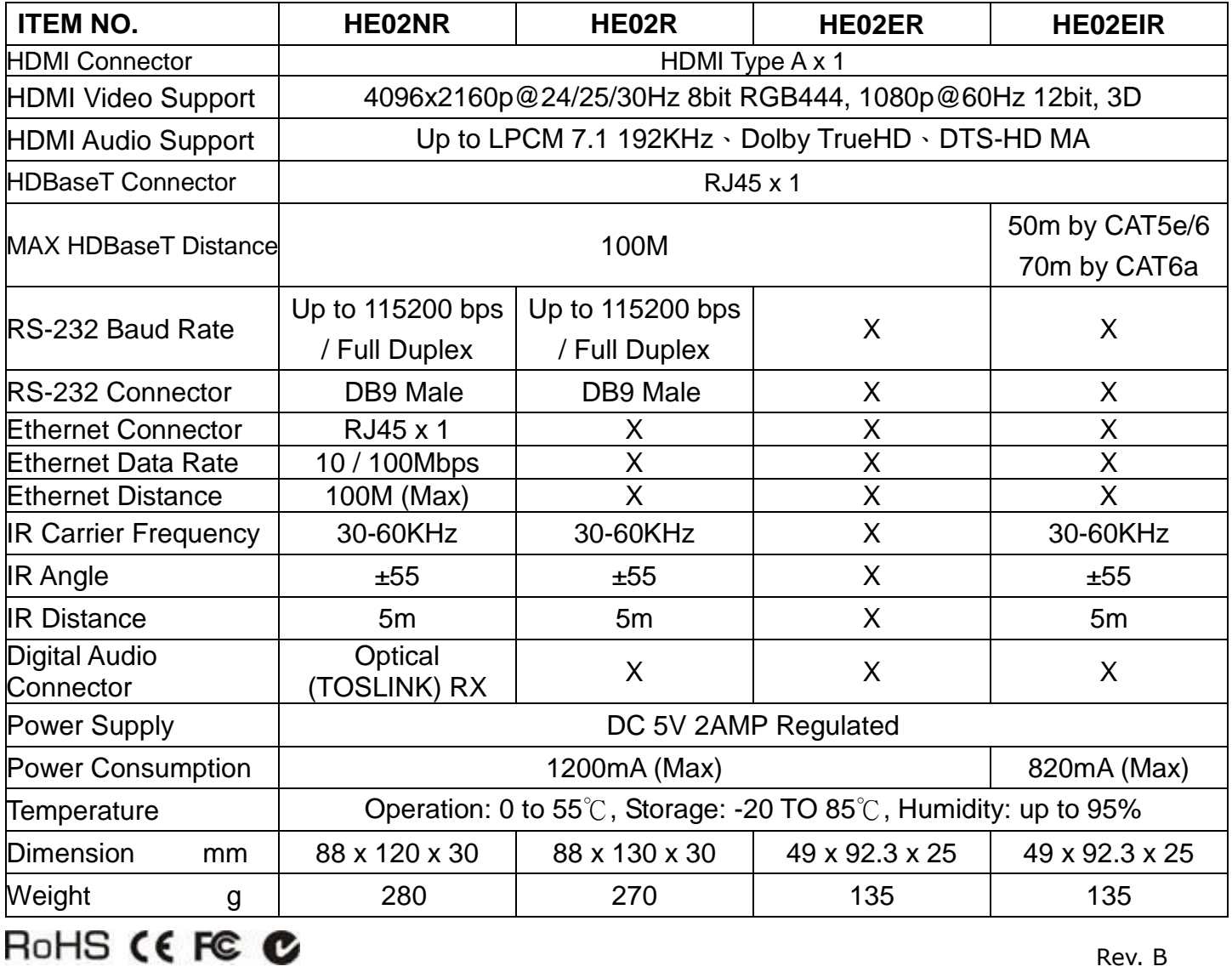